# Драйвер ТСД для «1С:Предприятия» — Вопросы и ответы

Последние изменения: 2024-03-26

**Я не очень понял — мне достаточно купить только драйвер или необходимо заплатить еще за какие-то дополнительные модули чтобы начать работу?**

Ответ: Никаких дополнительных модулей покупать не надо. Все необходимое (программа для терминала, обработки 1С, панель управления драйвера) уже включено в стоимость драйвера.

**Где я могу взять полнофункциональную версию вашего драйвера, чтобы попробовать его?**

Ответ: Скачайте нужную версию драйвера с нашего сайта. У нас выложены полные версии драйверов и Вы можете протестировать весь функционал. Единственное ограничение — загрузить в 1С можно не более трех строк из документа (подробнее см. Демо-режим работы драйверов).

**Я установил ваш драйвер, но у меня что-то не заработало (заработало, но не так как я ожидал).**

Ответ: Посмотрите раздел технической помощи.

**Всё это кажется очень сложным. Мне необходимо только сканировать штрихкоды на моем терминале, а потом загружать их в 1С.**

Ответ: Весь дополнительный функционал не является обязательным. Вы можете вообще не использовать его. Можно даже не выгружать номенклатуру на терминал.

**Мы не используем часть операций, предоставляемых драйвером. Как нам их отключить, чтобы кладовщики их даже не видели?**

Ответ: Запустите панель управления драйвера. В разделе Пользователи, снимите у группы пользователей галочки напротив всех лишних операций. Сохраните изменения. После загрузки измененной конфигурации на ТСД лишние операции исчезнут.

CLEVERENCE.RU — 2/4

- 01

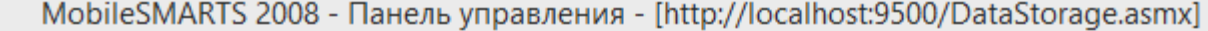

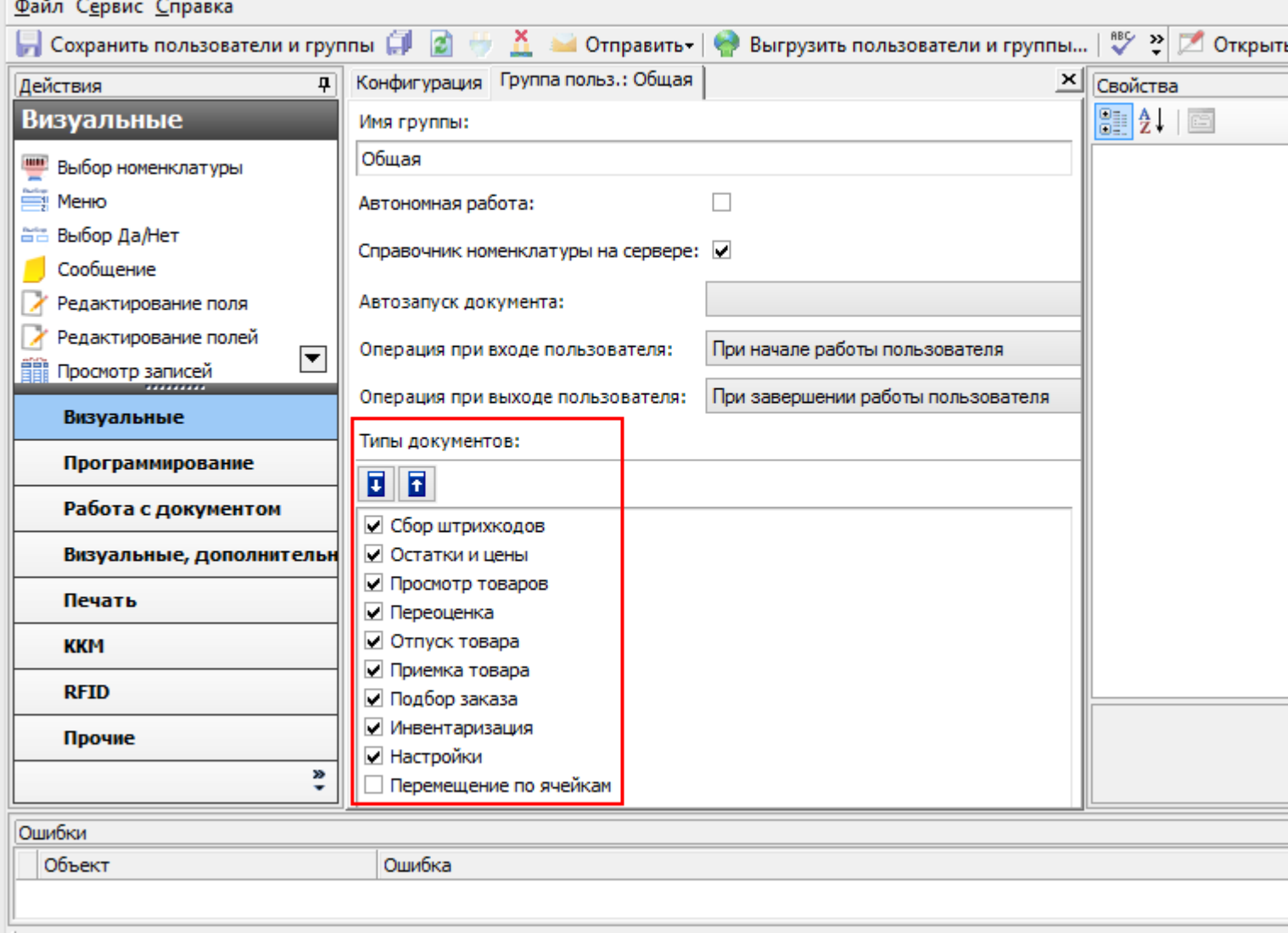

#### **Я поправил конфигурацию. Как мне теперь загрузить ее на терминал?**

Ответ: Для обычного драйвера конфигурация закачивается на терминал при выгрузке из 1С справочника номенклатуры. Чтобы сделать это вручную, используйте в панели управления функцию **Файл->Выгрузить на ТСД**. Для Wi-Fi драйвера (драйвера Wi-Fi ПРОФ) новая конфигурация загрузится на ТСД при первом обмене данными с сервером.

**Мне не нравятся тексты в операциях на терминале. Они слишком мелкие/крупные/выводится лишняя информация. Можно ли их как-то изменить**?

Ответ: Да. С помощью панели управления Вы можете полностью изменять операции. Тексты в окнах на терминале можно форматировать при помощи псевдо-тегов HTML.

**У нас в базе 1С почти не заведены штрихкоды для товаров, как же быть?**

Ответ: Наверное самое время завести их, с помощью драйвера. При сканировании неизвестного штрихкода программа на терминале будет предлагать пользователю выбрать товар для него, по артикулу, коду или просто из списка. При загрузке данных, все штрихкоды попадут в вашу базу 1С.

**Наш справочник номенклатуры содержит около двухсот тысяч позиций. Терминал сможет работать с таким большим объемом данных?**

Ответ: Вполне. Просто Вам придется использовать внешнюю SD карту в ТСД для хранения данных. На скорости поиска товаров размер справочника почти не отразится.

**Мы используем Wi-Fi драйвер, но из-за нестабильности беспроводной сети, терминалу не всегда удается закачать справочник номенклатуры. Как нам это исправить?**

Ответ: С помощью панели управления Вы можете включить режим, при котором справочник номенклатуры хранится на сервере. Если такой вариант вам не подходит, то Вы можете загружать обновлённый справочник через Центр Устройств Windows Mobile, включая ТСД в док.

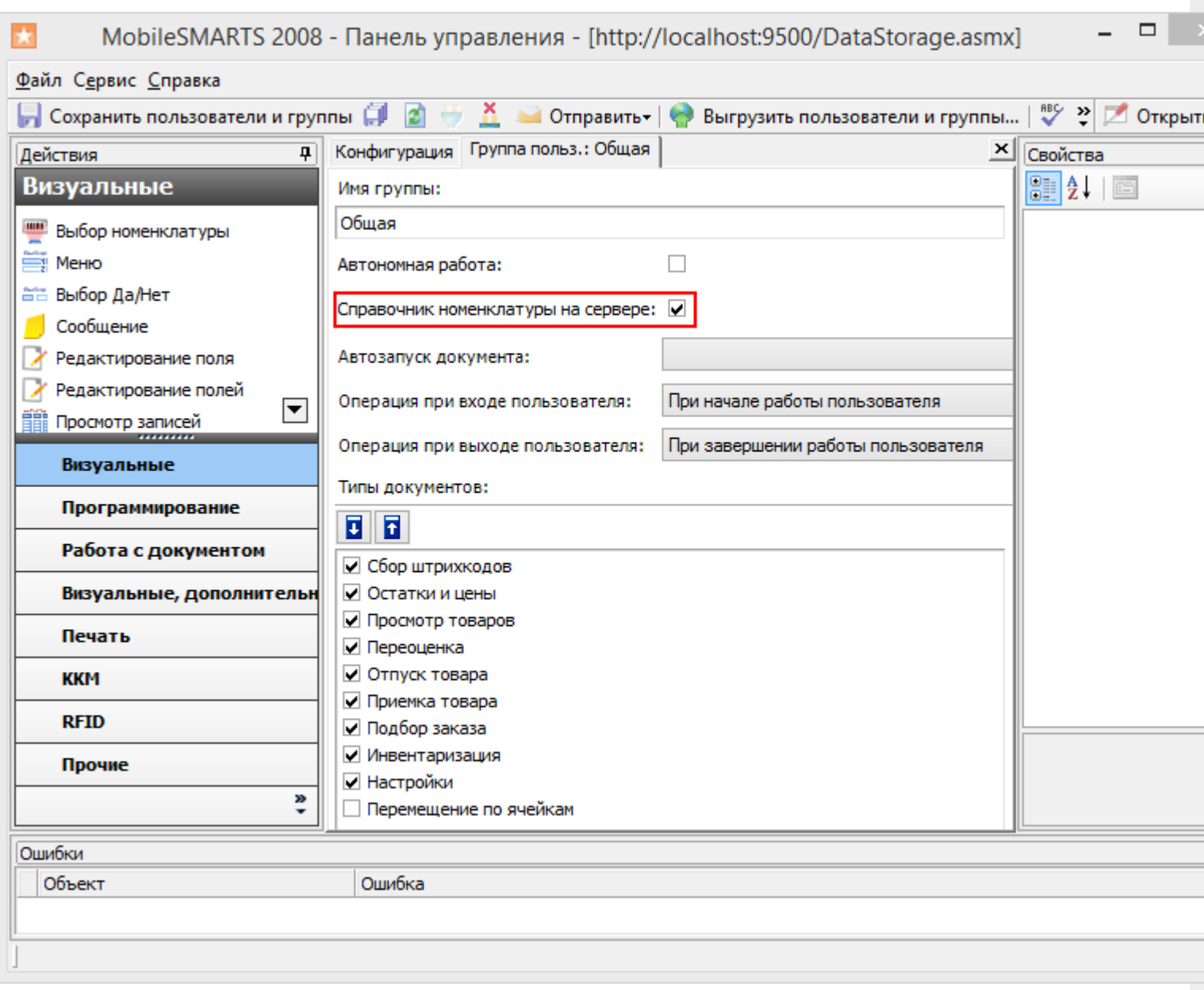

**Наша 1С установлена в офисе, а на складе ею пользуются через удаленный доступ/не пользуются вообще? Как нам использовать ваш драйвер?**

Ответ: Вам понадобится утилита для терминального обмена данными с ТСД. Подробнее об ее использовании смотрите технический раздел.

**Что это значит? В окне сообщений 1С драйвер постоянно пишет:**

Внимание! Текущая версия драйвера отличается от поддерживаемой. Текущая версия: 2.6.x.y Требуемая версия: 2.6.z.w Корректная работа драйвера не гарантируется.

Ответ: Это означает, что у Вас выбрана несовместимая версия обработки обслуживания драйвера. Вам необходимо ее переподключить. Как это сделать, подробно описано здесь.

**В нашей компании используется нестандартная конфигурация 1С, разработанная под заказ. Как нам использовать ваш драйвер?**

Ответ: Крайне вероятно, что при разработке Вашей конфигурации за основу была взята одна из стандартных, поддерживаемых драйвером. Возможно драйвер даже заработает сразу или изменения будут минимальными. Также вы можете попробовать найти ответ на странице технической поддержки

В драйвере нет операции, которая нам очень нужна. Как нам быть?

Ответ: В пакет драйвера входит панель управления, которая позволяет изменять существующие, или добавлять совершенно новые операции. Вы можете сделать ее сами, используя документацию по платформе Mobile **SMARTS, или заказать разработку у нас.** 

Я видел на вашем сайте ролик, где печатаются ценники на мобильном принтере? Драйвер так умеет?

Ответ: Да. Вот отличная статья, где описано как это сделать.

Моей модели ТСД нет в списке поддерживаемого оборудования. Он не будет работать?

Ответ: Если ваш ТСД имеет операционную систему Windows (СЕ или Mobile), то почти наверняка будет. В списке перечислены только те модели, работу на которых мы проверили сами. Если Вы столкнулись с какими-то проблемами совместимости, Вы можете попробовать найти ответ на странице технической поддержки

батч драйвер, Wi-Fi драйвер, драйвер ПРОФ

### Не нашли что искали?

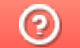

Задать вопрос в техническую поддержку

# Где должен размещаться файл защиты лицензии «Клеверенс»

Последние изменения: 2024-03-26

Без лицензии программные продукты на платформе Mobile SMARTS работают в демо-режиме, а это значит, что в один документ можно записать не более 3-х строк (или при отправке на сервер документ будет обрезаться до 3-х строк). Чтобы этого не допустить, на каждый ТСД приобретается своя лицензия, в виде кода активации или файла защиты лицензии.

Получить лицензию можно одним из способов, описанных в статье.

Для корректной работы файл лицензии должен находиться и на мобильном устройстве, и на сервере (в первую очередь его наличие проверяется на устройстве).

Где проверить наличие файла лицензии на разных устройствах:

1. **ТСД с ОС Android.**

«Файлы» --> папка MobileSMARTSv3.

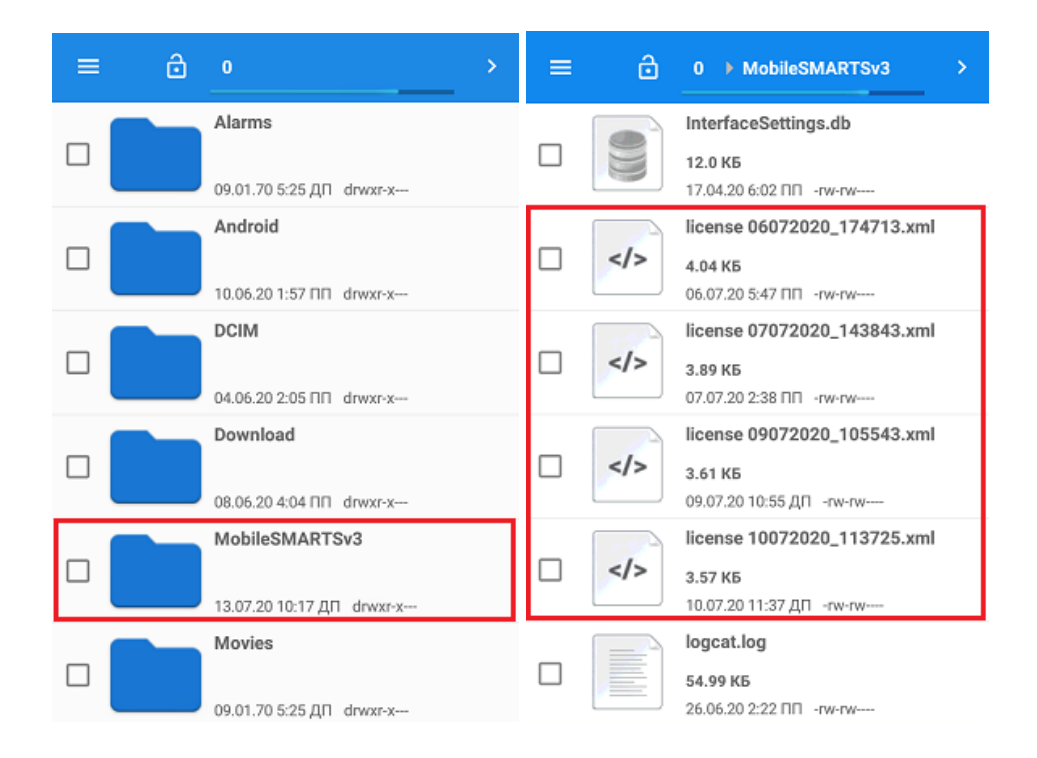

2. **ТСД с ОС WinCE\ Mobile.**

Наименование папки может отличаться в зависимости от модели ТСД (например, Application\ MobileSMARTS, Nand\ MobileSMARTS, Program Files\ MobileSMARTS и др.).

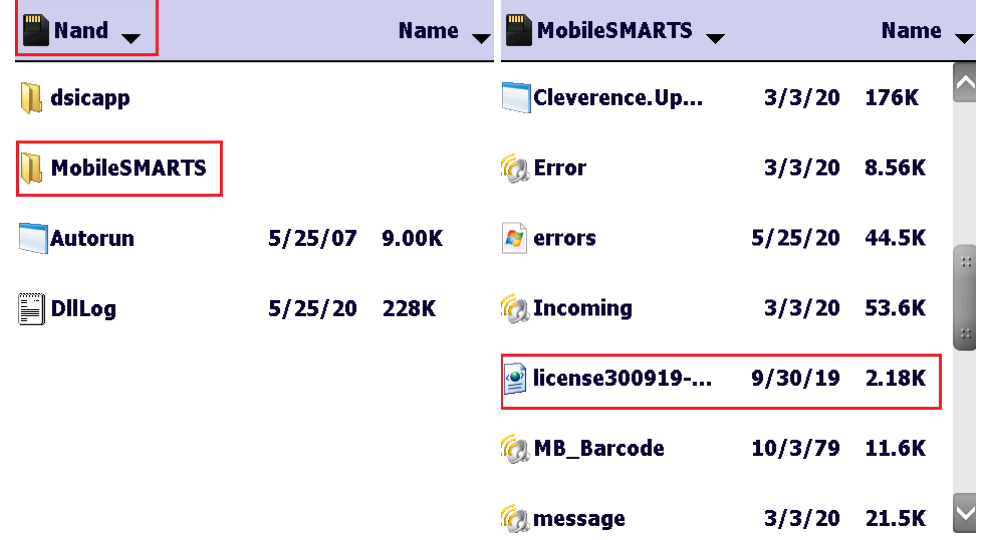

3. **ПК (сервер Mobile SMARTS).**

Папки по пути «C:\ProgramData\Cleverence\Licenses» и «C:\ProgramData\Cleverence\Базы Mobile SMARTS\имя вашей базы\Licenses» (указан путь по умолчанию, но вы можете поместить базу в любую папку)

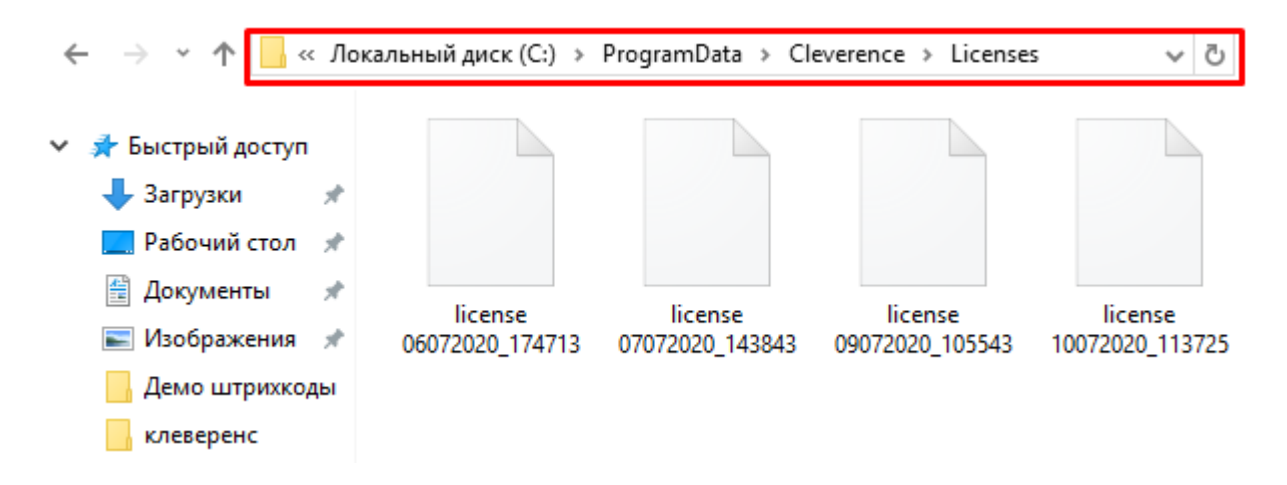

Если в вышеуказанных папках отсутствует файл лицензии, переместите его туда из той папки, где он находится.

Независимо от того, каким путем была получена лицензия (на ТСД или с помощью менеджера лицензий), мобильное устройство и сервер автоматически обменяются файлом лицензии при первом обмене. В случае прямого обмена с ТСД файл лицензии копируется при выгрузке данных на ТСД (например, при выгрузке номенклатуры).

Если случился сбой программы и после обмена файл лицензии не появился в нужной папке, скопируйте и поместите его туда вручную (при отправке лицензии на терминал он должен быть подключен к ПК с помощью USB-кабеля).

В окне менеджера лицензий появится соответствующая запись.

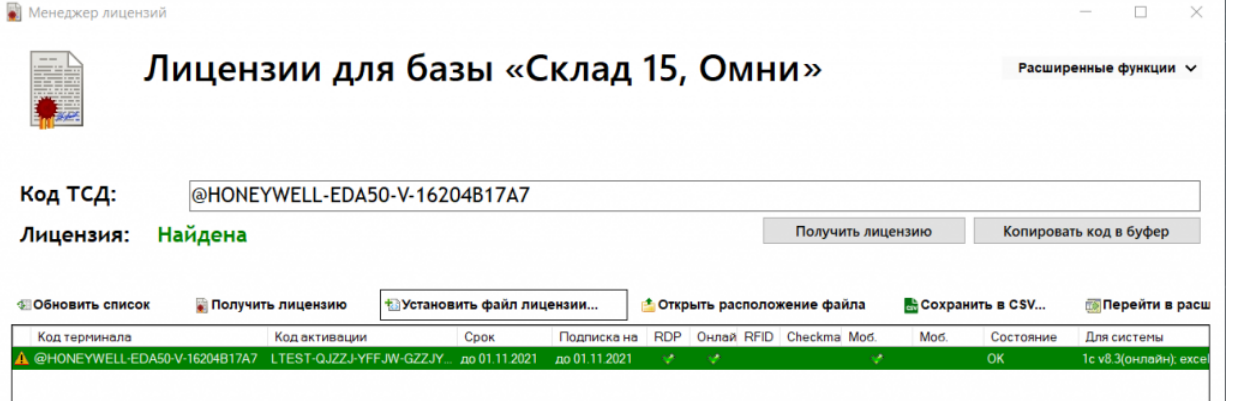

В случае, если вы работаете с папкой обмена в режиме терминального доступа (RDP), при обмене через папку файлы лицензий копируются из папки по пути «C:\ProgramData\Cleverence\Базы Mobile SMARTS\имя вашей базы\Licenses» в папку обмена при выгрузке данных (например, при выгрузке номенклатуры из 1С). Далее при запуске синхронизации через утилиту RDP файлы лицензий копируются из папки обмена на ТСД в папку Mobile SMARTS. Можно вручную скопировать файл лицензии в папку обмена, а также на ТСД.

### Не нашли что искали?

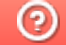

Задать вопрос в техническую поддержку

# Запрещено устанавливать несколько версий драйвера ТСД для «1С:Предприятия»

Последние изменения: 2024-03-26

По умолчанию запрещено устанавливать несколько версий продукта на один компьютер.

Перед установкой, необходимо удалить все уже установленные версии продукта.

Для это нужно зайти в Пуск -> Панель управления -> Программы и компоненты, выбрать установленную версию и нажать удалить.

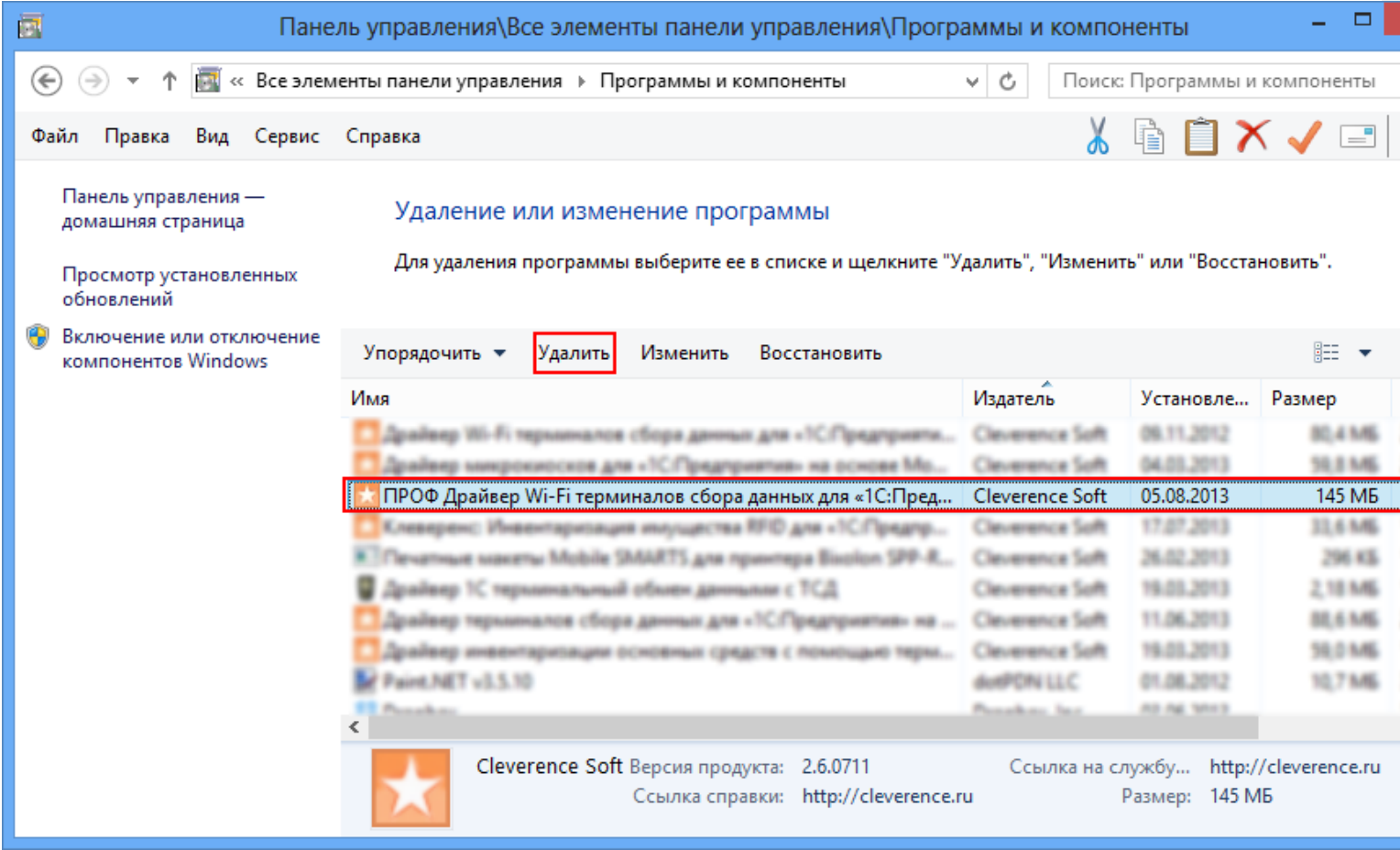

После этого продолжить установку.

# Если все же требуется установить несколько версий продукта

Если требуется установить несколько разных версий продукта (разные драйвера) на один компьютер, нужно использовать ключ nocheck=1 (например, Driver1C.msi nocheck=1).

Например, используя «Проводник» в строке полного пути к дистрибутиву программы (например, C:\Users\Александр\Downloads) нужно дописать «\», затем имя файла дистрибутива программы с расширением .msi (например, \Driver1C.msi), затем пробел и «nocheck=1» (получится строка: C:\Users\Александр\Downloads\Driver1C.msi nocheck=1).

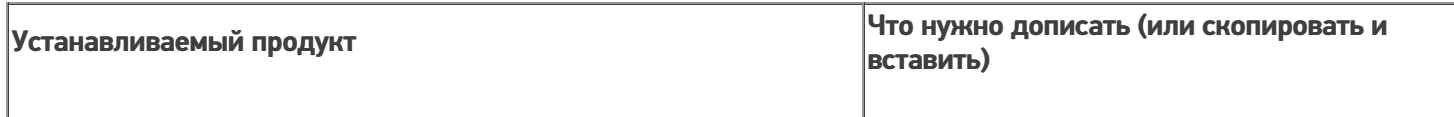

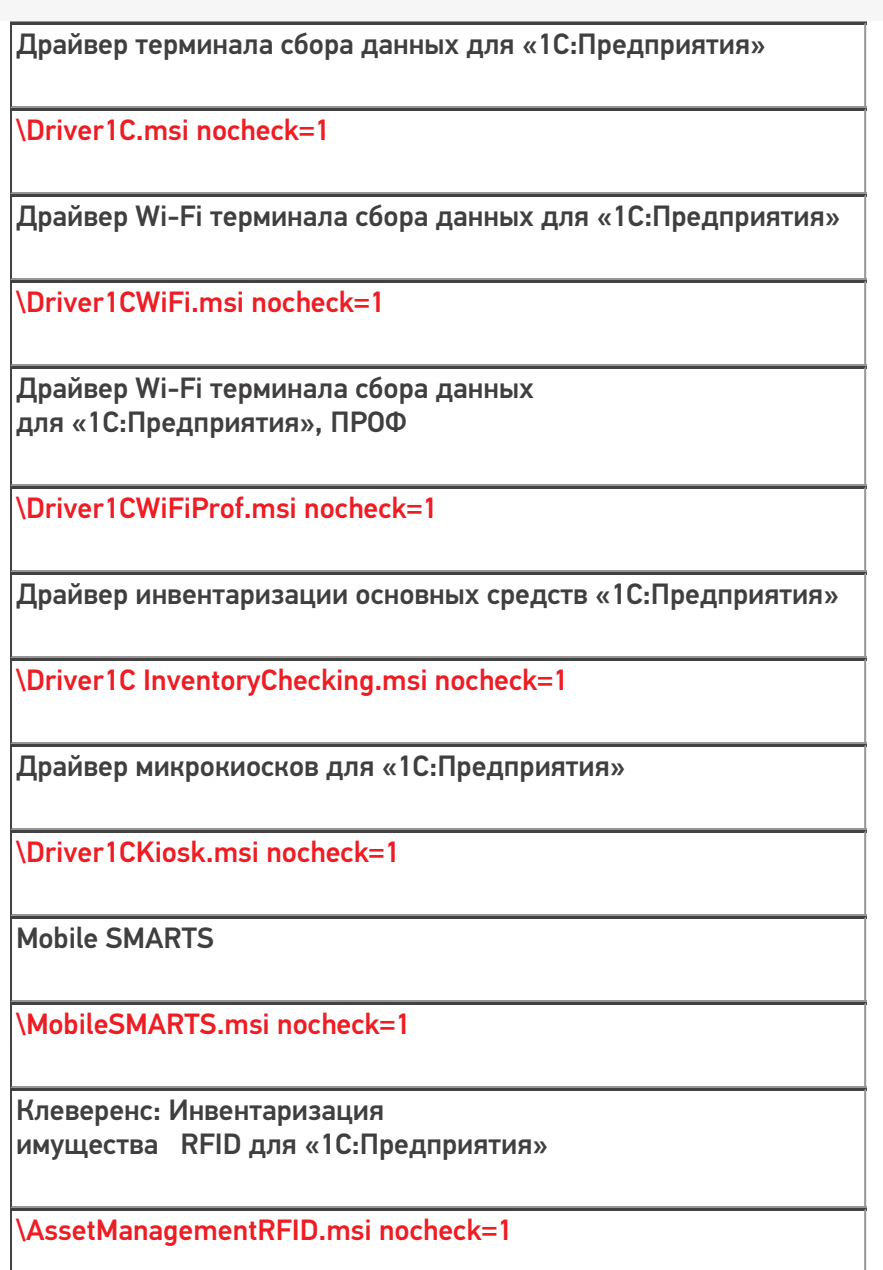

Рассмотрим подробнее как это сделать.

Для упрощения установки сначала скопируйте нужную строку (выберите устанавливаемый продукт, нужная строка выделена красным цветом в правой части таблицы), которую необходимо будет дописать.

## Используя «Проводник»

Используя «Проводник» найдите папку с дистрибутивом версии продукта, который необходимо установить (обычно, при загрузке с сайта находится в папке «Загрузки») и откройте ее. Нажмите на значок «папки», чтобы увидеть полный путь к файлу (начиная с версии Windows 7).

CLEVERENCE.RU — 3/6

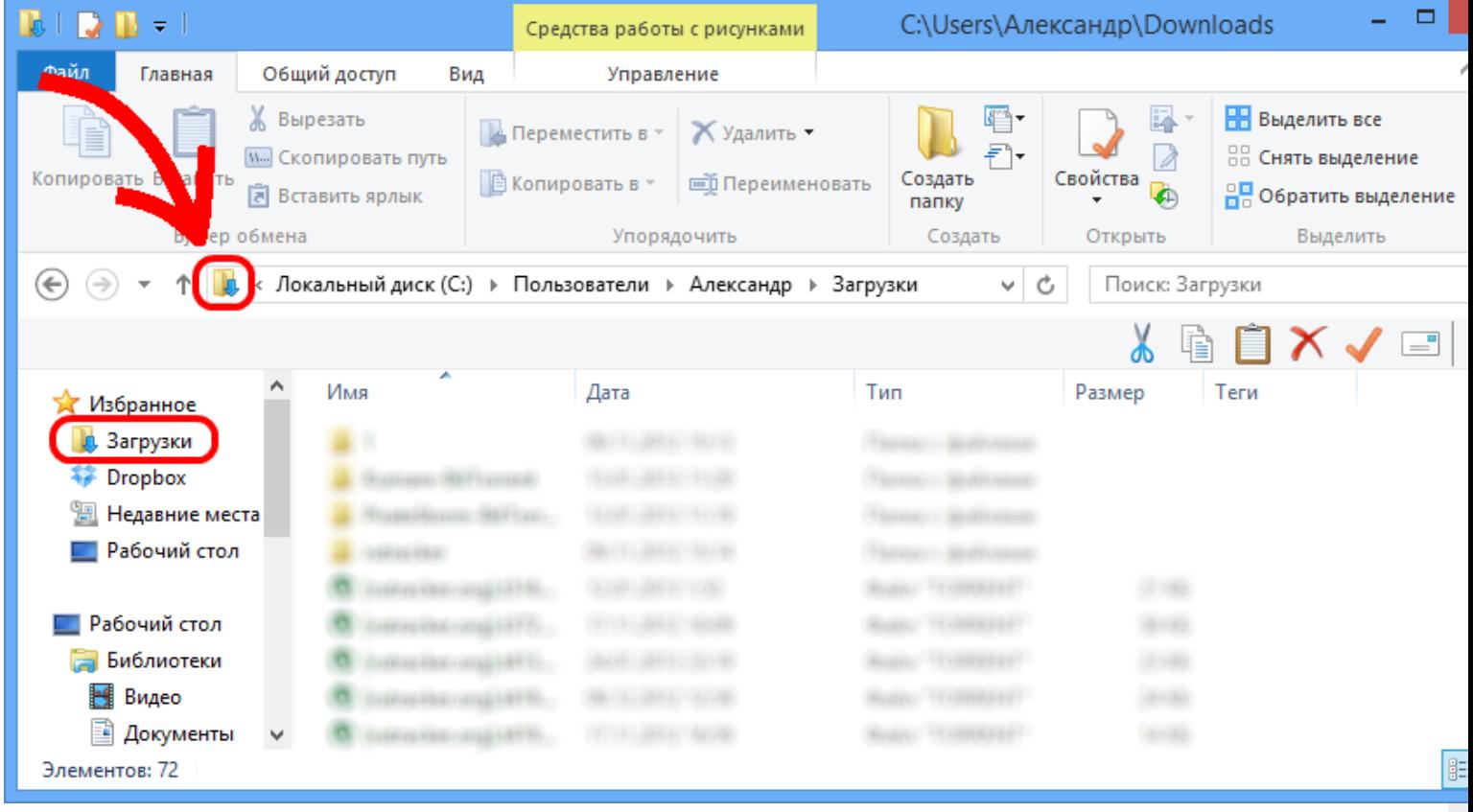

Полный путь будет выделен, синим фоном.

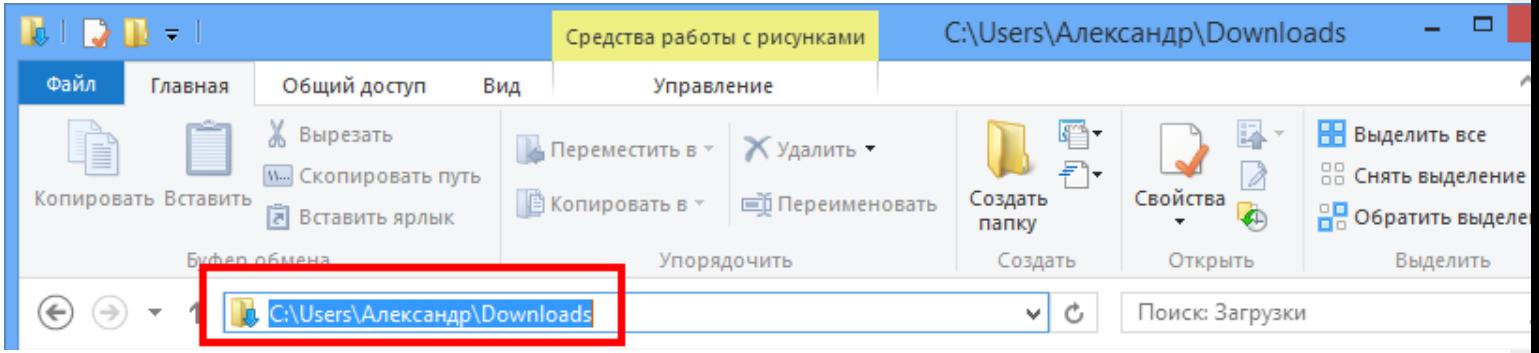

Переставьте курсор в конец строки мышкой, или нажав кнопку «стрелка вправо» на клавиатуре.

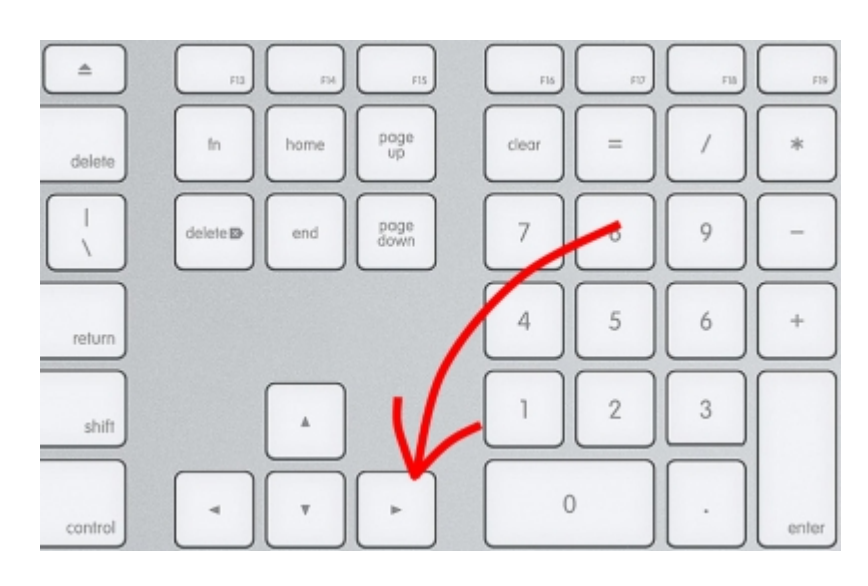

CLEVERENCE.RU — 4/6

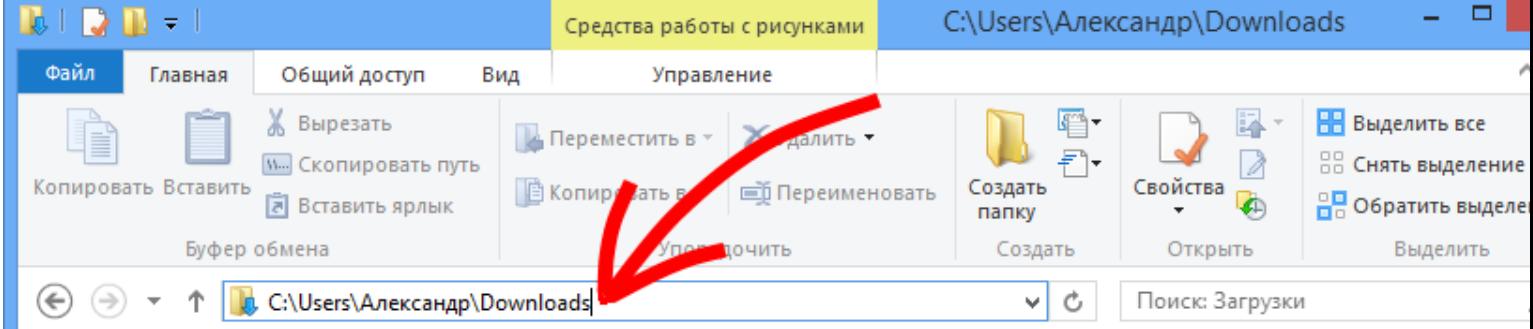

В строке полного пути к дистрибутиву программы (например, C:\Users\Александр\Downloads) нужно вставить, строку, которую скопировали на сайте из таблицы или вручную дописать «\», затем имя файла дистрибутива программы с расширением .msi (например, \Driver1C.msi), затем пробел и «nocheck=1» (получится строка: C:\Users\Александр\Downloads\Driver1C.msi nocheck=1) и нажать ввод.

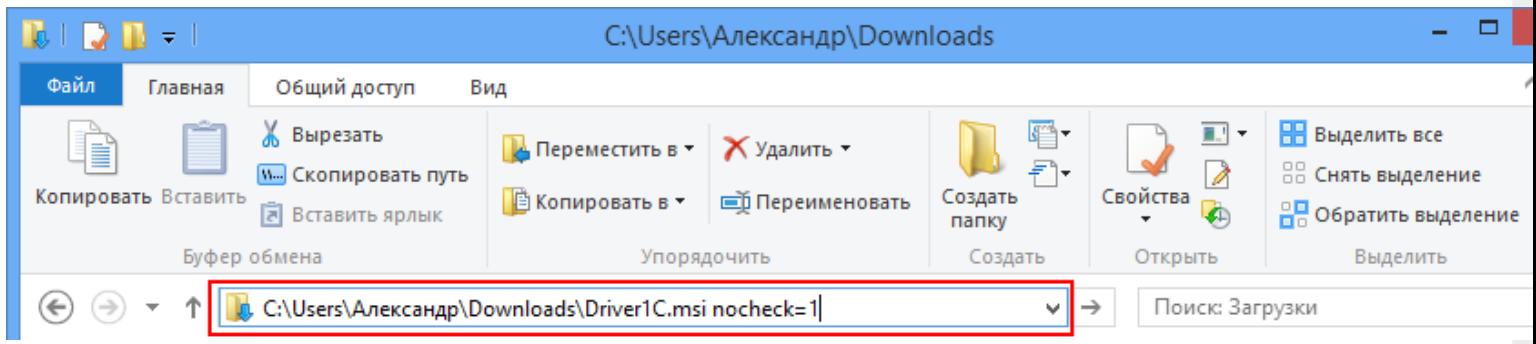

После этого продолжить стандартную процедуру установки.

## Используя кнопку «Пуск»

Нажать кнопку «Пуск» и в поле поиска ввести полный путь к дистрибутиву программы (например, C:\Users\Александр\Downloads), нужно дописать «\», затем имя файла дистрибутива программы с расширением .msi (например, \Driver1C InventoryChecking.msi), затем пробел и «nocheck=1» (получится строка C:\Users\Александр\Downloads\Driver1C InventoryChecking.msi nocheck=1) и нажать ввод.

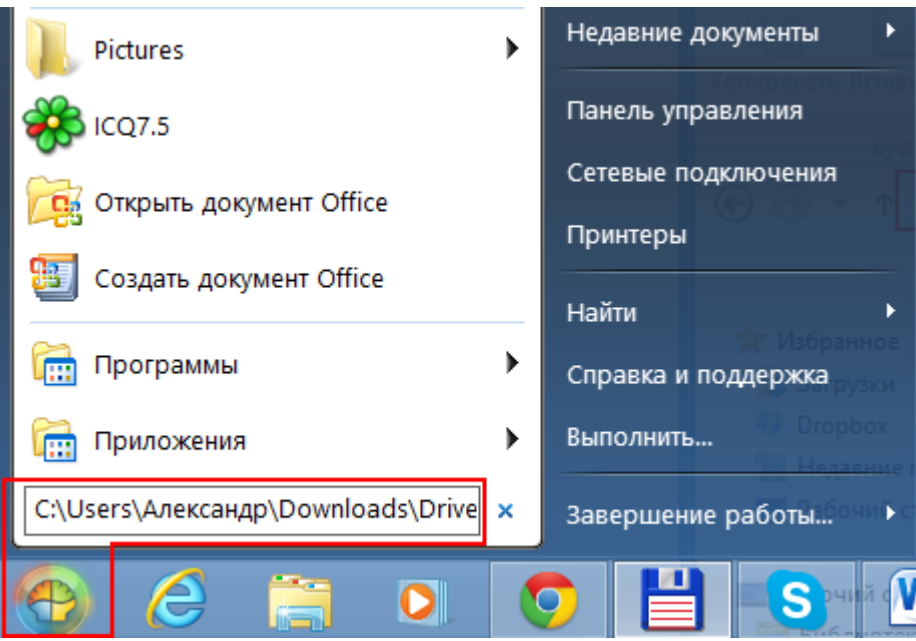

После этого продолжить стандартную процедуру установки.

## Используя «Total Commander»

Если у вас установлен «Total Commander», то можно воспользоваться им.

Для этого найдите папку с дистрибутивом версии продукта (обычно, при загрузке с сайта находится в папке «Загрузки» (Downloads)), который необходимо установить.

В поле командной строки нужно дописать имя файла дистрибутива программы с расширением .msi (например, Driver1CWiFiProf.msi), затем пробел и «nocheck=1» (получится строка: Driver1CWiFiProf.msi nocheck=1) и нажать ввод.

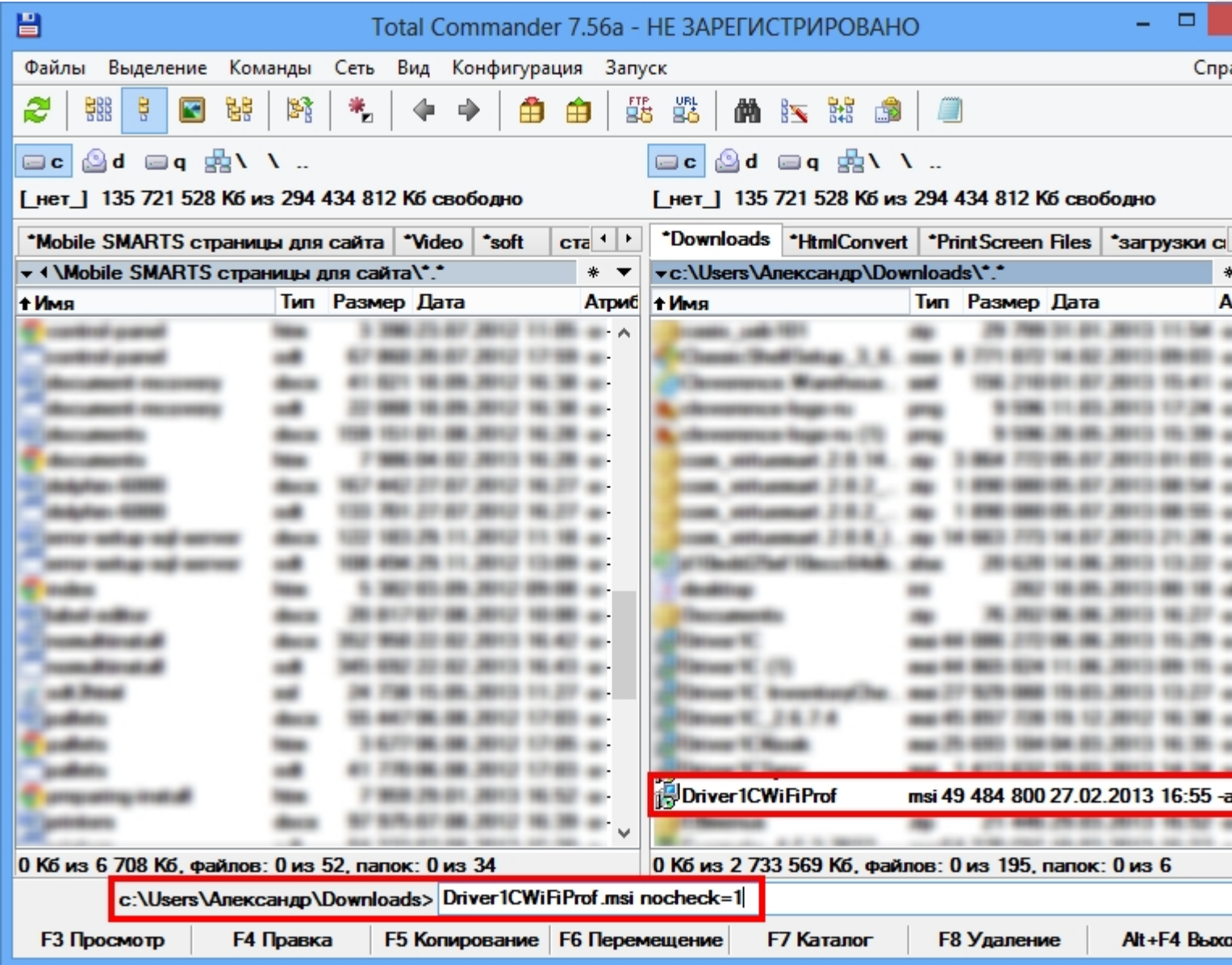

После этого продолжить стандартную процедуру установки.

### Не нашли что искали?

# Обновление драйверов ТСД для «1С:Предприятия»

Последние изменения: 2024-03

## Автоматическое обновление

Для поиска обновлений необходимо запустить «Проверку обновлений драйвера» («Пуск - CleverenceSoft -Ваша версия драйвера - Проверка обновлений драйвера»).

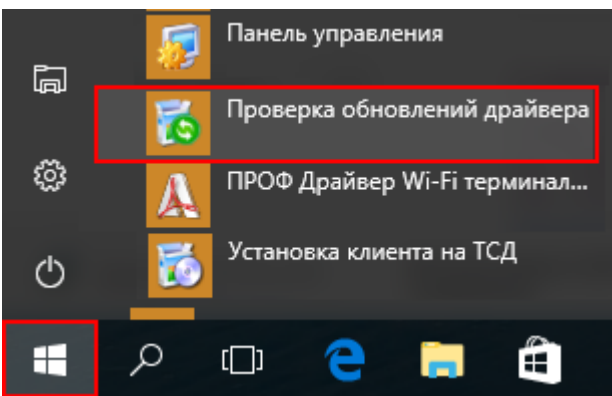

В случае обнаружения новой версии драйвера Вам будет предложено его обновить. В главном окне программы будет выведена информация об установленной у Вас версии и наличии новой, с описанием дополнений и изменений в ней.

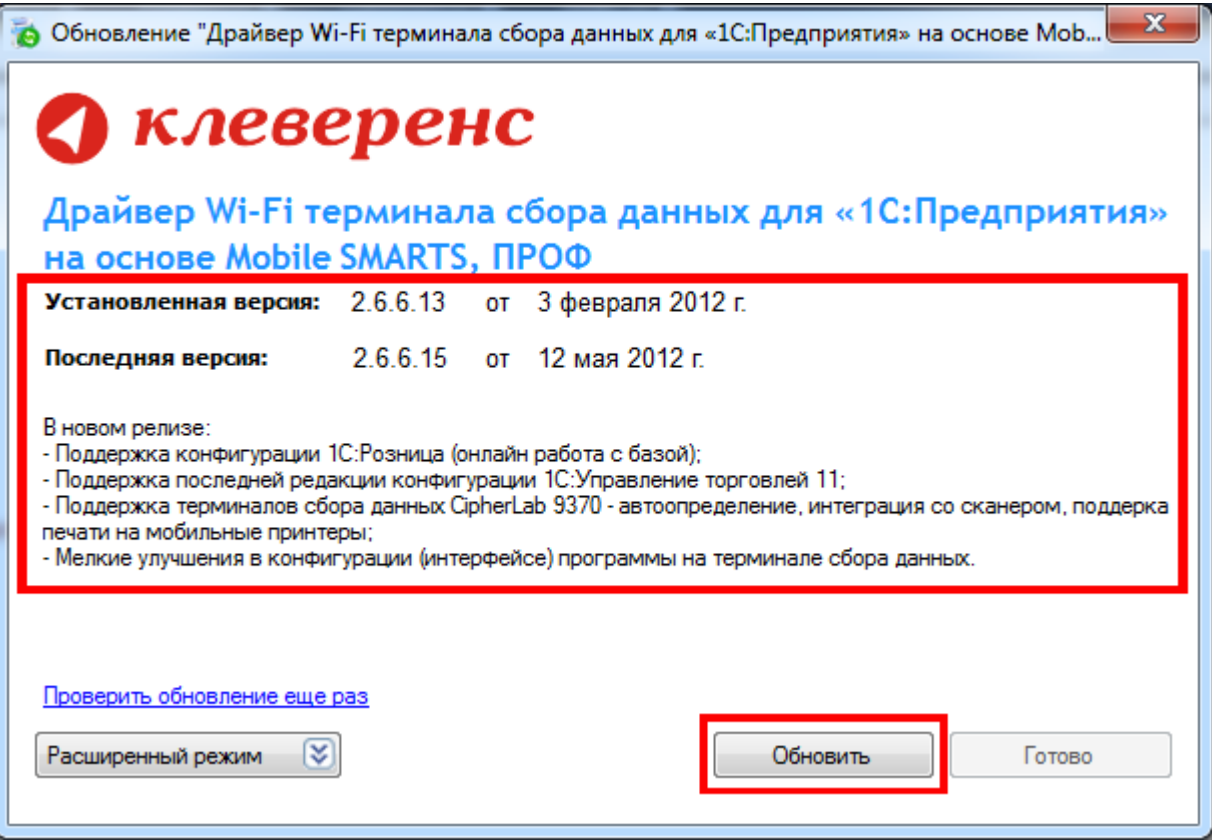

Для продолжения нажмите кнопку «Обновить». Текущая версия драйвера автоматически архивируется, при необходимости ее можно будет восстановить.

#### Персональное обновление:

Если для Вас было разработано персональное обновление, зайдите в «Расширенный режим», нажмите

«Персональные обновления», введите персональный ключ, который Вам дали для обновления в компании Клеверенс Софт и нажмите кнопку «Найти». В случае обнаружения новой версии драйвера Вам будет предложено его обновить.

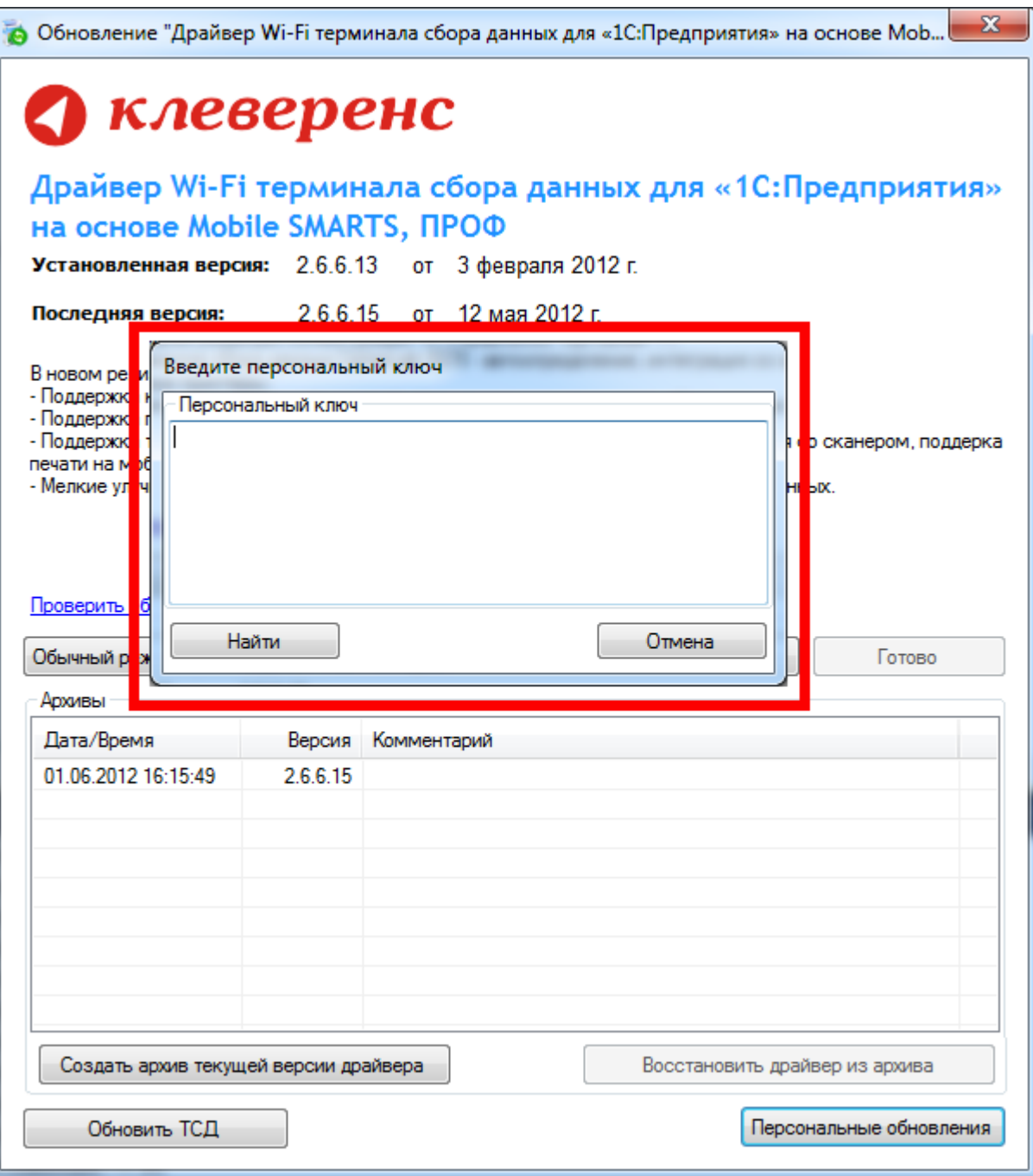

После успешного завершения, необходимо также обновить программу на всех мобильных терминалах.

Более подробно про обновление, создание и восстановление архива смотрите документацию к драйверу в разделе «Автоматическое обновление драйвера».

## Обновление вручную

Для того, чтобы перейти на новую версию драйвера, необходимо:

1. Сохранить в отдельное место вашу конфигурацию программы ТСД, если Вы вносили в неё какие-то свои изменения:

Для Windows XP x:\Documents and Settings\All Users\Application Data\Cleverence\Driver1C\Documents

Для Vista/ Windows 7/Windows 8

x:\ProgramData\Cleverence\Driver1C\Documents

Для драйвера с сервером терминалов x:\Program Files\Cleverence Soft\Ваш драйвер\Server\Documents

- 2. Для драйвера ПРОФ сохранить настройки промежуточной конфигурации, если это необходимо (подробнее смотрите здесь);
- 3. Удалить текущую версию драйвера через Установку/удаление программ;
- 4. Скачать новую версию драйвера с сайта Клеверенс

Батч версия - http://new.cleverence.ru/files/2218/Driver1C.msi Wi-Fi обычная версия - http://new.cleverence.ru/files/2217/Driver1CWiFi.msi Wi-Fi ПРОФ версия - http://new.cleverence.ru/files/2219/Driver1CWiFiProf.msi

- 5. Установить скачанную новую версию драйвера;
- 6. Переписать назад конфигурацию, сохраненную на шаге 1;

Если Вы не вносили своих изменений в стандартную конфигурацию, то шаги 1 и 5 лучше пропустить, т.к. в обновленном драйвере обновлена также и стандартная конфигурация.

- 7. Переподключить обработку драйвера в Вашей конфигурации 1С. Процедура переподключения обработки описана в документации к драйверу;
- 8. Для драйвера ПРОФ восстановить настройки промежуточной конфигурации, если это необходимо (подробнее смотрите здесь);
- 9. Перезапустить службу драйвера сервер терминалов;

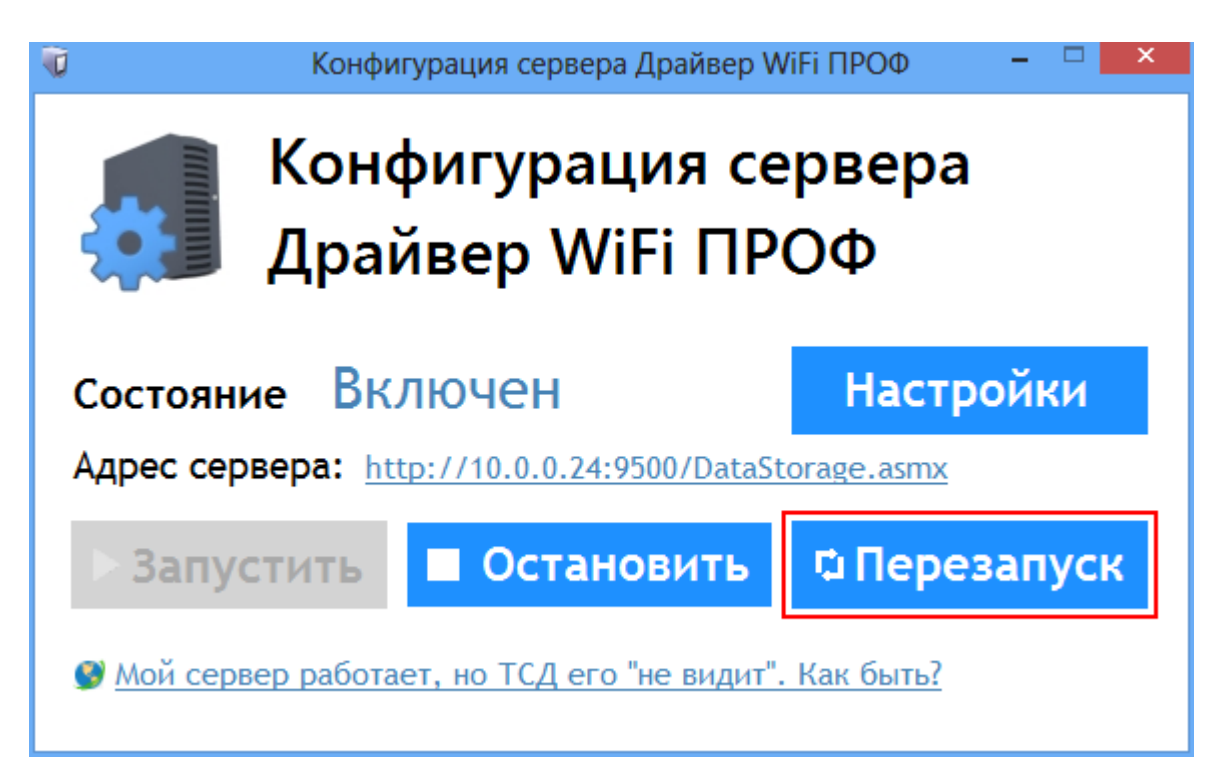

Если совместно с драйвером Вы используете утилиту терминального обмена через RDP, то следует также переустановить и её

- 10. Удалить текущую версию утилиты через Установку/удаление программ;
- 11. Скачать новую версию утилиты;
- 12. Установить скачанную новую версию утилиты.
	- обновления Æ

## Не нашли что искали?

 $\odot$ Задать вопрос в техническую поддержку

# Сколько лицензий 1С нужно для драйверов ТСД

Последние изменения: 2024-03-26

Для использования готовых продуктов (драйверов) на основе Mobile SMARTS на компьютере должно быть установлено «1С:Предприятие» с поддерживаемой конфигурацией (конфигурациями) для конкретного драйвера (список поддерживаемых конфигураций для конкретного драйвера смотрите в документации или на страницах сайта). Сколько же лицензий 1С необходимо для использования драйверов на основе Mobile SMARTS?

Для обычного (батч) и Wi-Fi драйверов:

- Когда используются один или несколько ТСД, то для работы необходима основная поставка (содержит платформу, прикладное решение (конфигурацию) и лицензию на использование продукта на одном рабочем месте), если используется один ПК или сервер с установленной 1С для выгрузки/загрузки данных на все ТСД.
- Если имеется несколько удаленных офисов (торговая точка, склад и т. п.), не связанных локальной сетью, тогда необходимо приобрести отдельную основную поставку 1С для каждого удаленного офиса (где будет устанавливаться 1С).

Лицензия для драйверов «1С:Предприятия» на основе Mobile SMARTS привязывается к ТСД по идентификационному коду, вы можете возить с собой файл лицензии (для драйвера) и работать с ТСД на разных ПК.

Если имеется несколько удаленных офисов (торговая точка, склад и т. п.) связанных в локальную сеть, то достаточно приобрести одну основную поставку и клиентские лицензии на дополнительные рабочие места для 1С.

Дополнительно к драйверам ТСД для «1С:7.7» и «1С:8» для работы с ТСД, не подключенным к тому конкретному компьютеру, на котором работает 1С, предусмотрена специальная утилита синхронизации. Утилита копирует файлы между ТСД и удаленным компьютером в сети, на котором установлена 1С с драйвером. Она не является самостоятельным продуктом и идет как дополнение к драйверу ТСД.

#### Для драйвера Wi-Fi ПРОФ:

Для работы Wi-Fi ПРОФ драйвера необходимое количество лицензий для 1С то же, что и для обычного (батч) или Wi-Fi драйверов, но при этом не возможна одновременная работа и с базой 1С и с ТСД. Для того чтобы одновременно работать и с базой 1С и с ТСД (количество одновременно работающих ТСД значения не имеет), необходимо дополнительно докупить одну клиентскую лицензию для 1С.

Более подробно про лицензирование 1С смотрите здесь и здесь.

лицензии

#### Не нашли что искали?

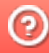

# Как получить лицензию к драйверам ТСД для «1С:Предприятия»

Применимо к продуктам: Драйвер ТСД для «1С: Предприятия»

Последние изменения: 2024-05-14

Начиная с версии 2.6.7.13, в драйверах ТСД предусмотрен «Менеджер лицензий», который поможет получить и установить лицензии. Для более ранних версий драйверов см. старую схему получения лицензий.

Чтобы получить лицензию на драйвер, следует:

- 1. Скачать и установить дистрибутив драйвера на свой ПК.
- 2. Установить программу драйвера на ТСД при помощи специального установщика.
- 3. Запустить программу драйвер на ТСД и получить уникальный код ТСД с помощью « Менеджера лицензий».
- 4. Получить код активации (см. ниже).
- 5. Получить лицензию одним из возможных способов:
	- на мобильном устройстве;
	- на сайте «Клеверенса»;
	- в менеджере лицензий.

### Установка программы на терминал

Чтобы установить программу на терминал сбора данных, следует:

- Скачать и установить дистрибутив интересующей основной программы (драйвер 1С и т. д.) — всё нужное для терминала уже входит в дистрибутивы основных программ, и ничего дополнительно под терминал скачивать не нужно.
- После установки основной программы откроется окно «Начало работы». Для установки клиента на ТСД нажмите ссылку «Установка на терминал сбора данных».

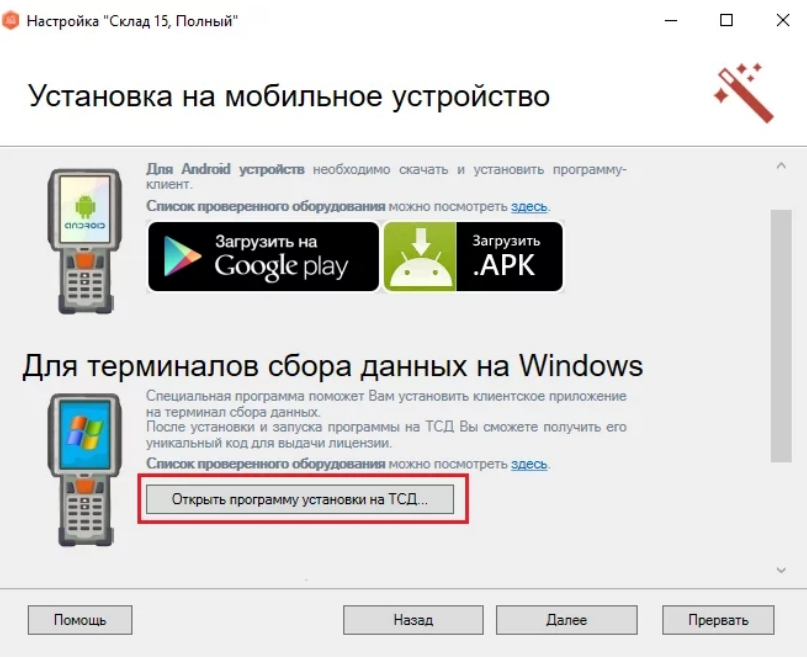

В открывшемся окне установщика выберите нужную модель ТСД (если не определилась автоматически) и нажмите кнопку «Установить».

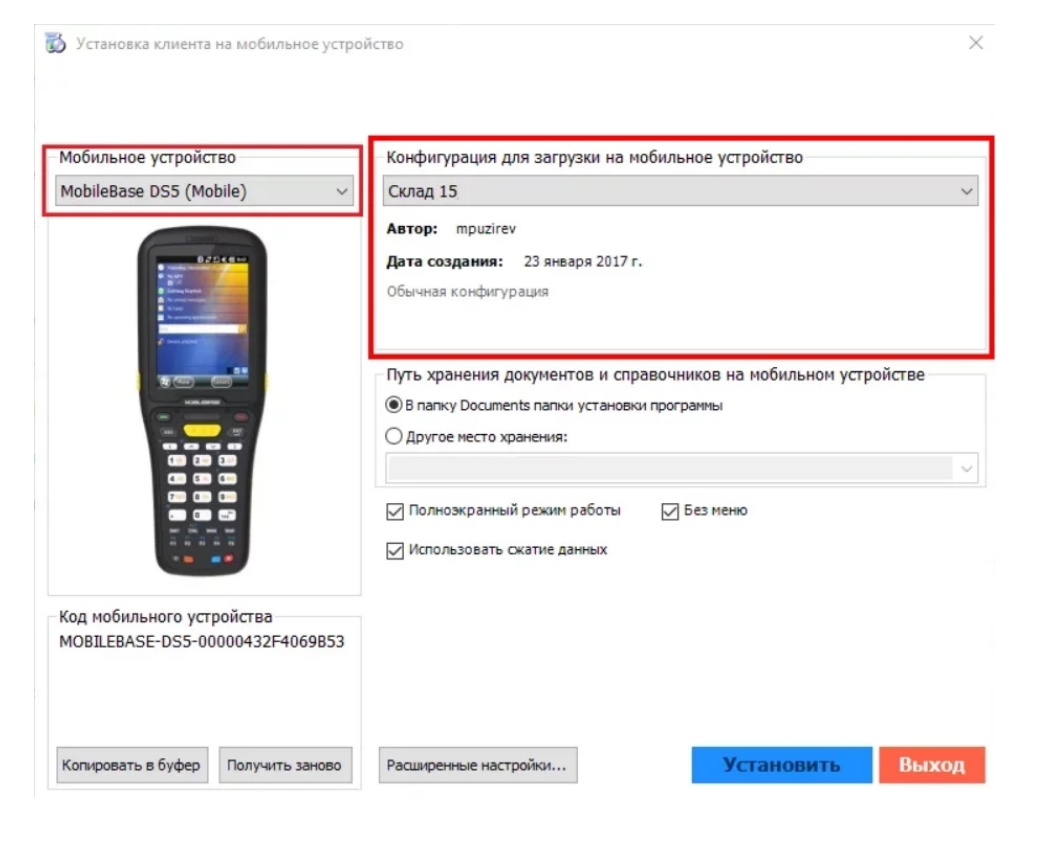

После установки запустите клиента на ТСД.

### Получение кода терминала

Уникальный код устройства можно узнать как с помощью «Менеджера лицензий» (ТСД должен быть подключен к ПК с помощью USB-кабеля), так и на самом устройстве.

С помощью «Менеджера лицензий»:

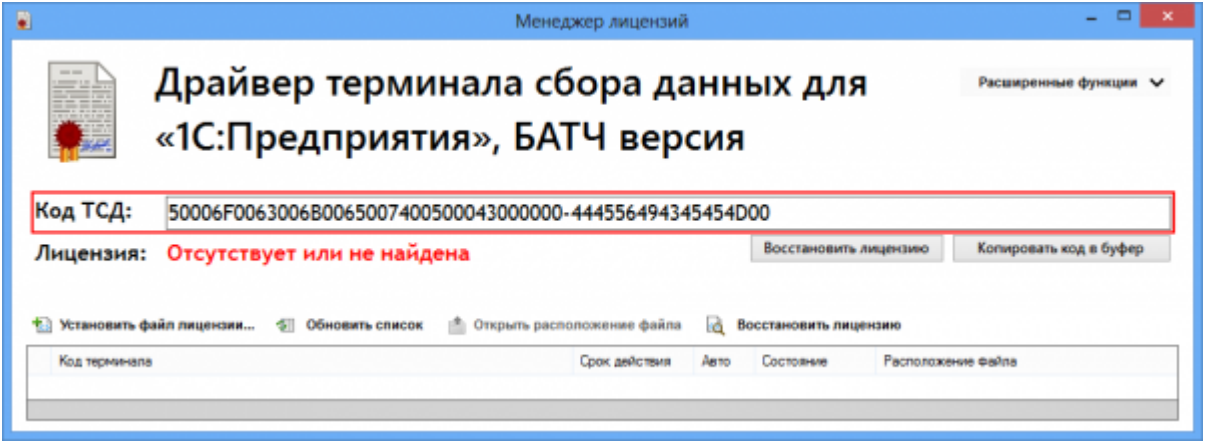

На устройстве: см. статью «Получение кода устройства, работающего на Android».

### Получение кода активации

Для получения кода активации можно обратиться в отдел продаж «Клеверенса» или к его партнерам. Независимо от того, у кого вы приобретаете лицензию, для получения кода активации необходимо предоставить название лицензируемого продукта (кроме ОЕМ лицензии) и желаемый уровень лицензии. Код активации может быть предоставлен либо на лицензионной карточке, либо в электронном виде.

### Получение лицензии

Для получения лицензии по коду активации можно воспользоваться одним из способов, описанных в статье «Получение и восстановление лицензий».

получение лицензий

### Не нашли что искали?

 $\odot$ Задать вопрос в техническую поддержку

# Как получить лицензию к драйверам ТСД для «1С:Предприятия» (старая схема)

Применимо к продуктам: Драйвер ТСД для «1С:Предприятия»

Последние изменения: 2024-05-14

Чтобы получить лицензию на драйвер ТСД, необходимо:

- 1. Скачать и поставить дистрибутив драйвера себе на компьютер.
- 2. Установить программу драйвера на ТСД при помощи специального установщика.
- 3. Запустить программу драйвер на ТСД и получить уникальный код ТСД.
- 4. Прислать на sales@cleverence.ru уникальный код ТСД, № счета оплаченной лицензии и модель ТСД.

Дистрибутивы всех драйверов доступны для свободного скачивания на нашем сайте.

### Установка программы на терминал

Чтобы установить программу на терминал сбора данных, следует:

- 1. Скачать и установить дистрибутив интересующей основной программы (драйвер 1С и т.д.) всё нужное для терминала уже входит в дистрибутивы основных программ, и ничего дополнительно под терминал скачивать не нужно.
- 2. После установки основной программы следует зайти в меню «Пуск» на ПК, найти раздел с установленной программой и запустить «Установка клиента на ТСД»:

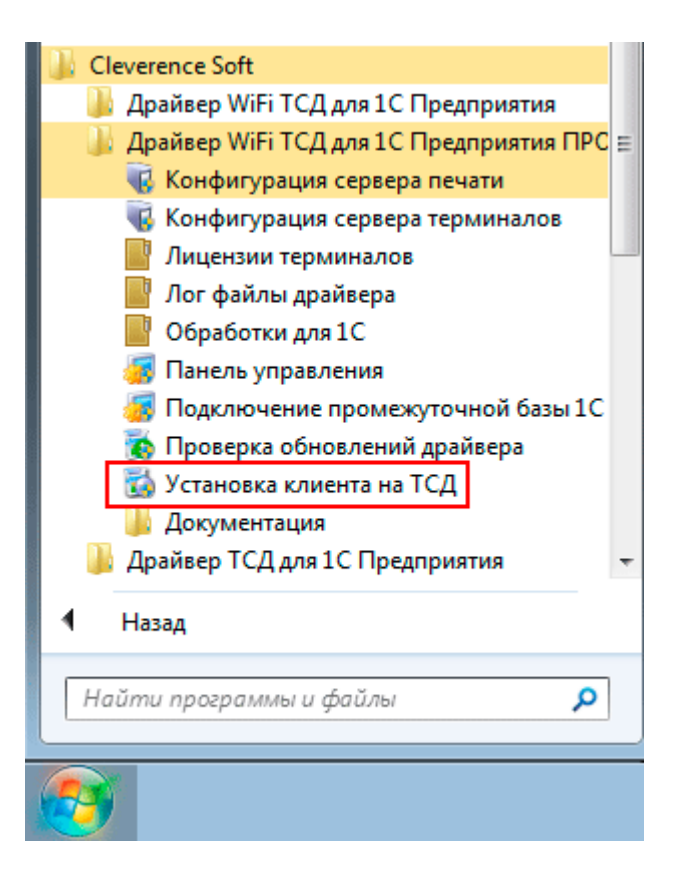

3. В открывшемся окне должен быть раздел с кодом терминала и кнопкой «Получить заново»:

CLEVERENCE.RU - 2/3

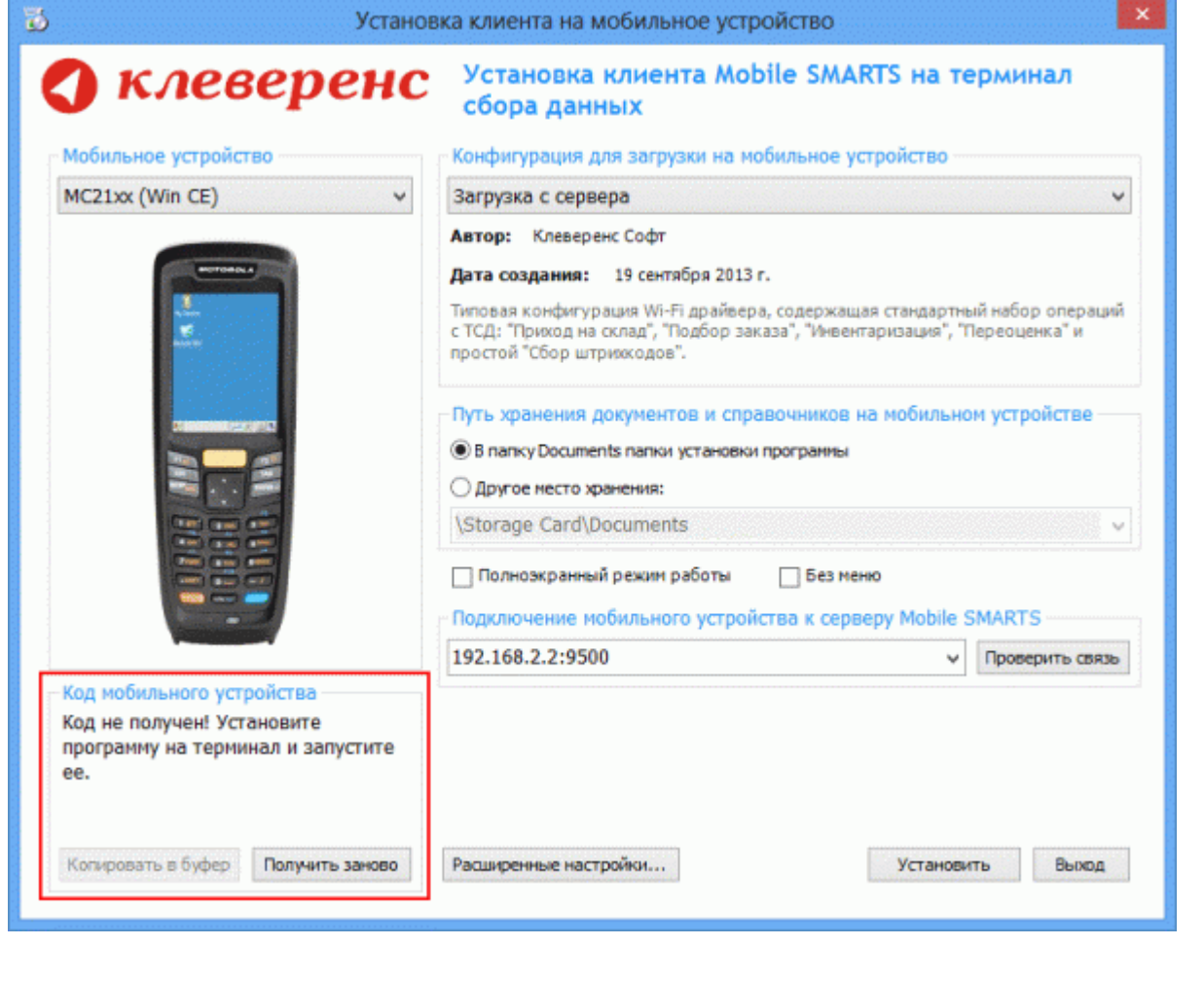

Первоначально в окне написано «Код не получен! ...». Вам следует: - настроить в окне параметры установки; - нажать кнопку «Установить» - пройти все шаги установки и дождаться её окончания, затем запустить программу на ТСД; - нажать кнопку «Получить заново».

4. После этого в окне установщика станет доступен код терминала (Ид терминала) в виде длинной строки цифр. Этот код не привязан к ПК, на котором выполнялась установка и не меняется при переустановках драйвера.

Код терминала очень длинный и выглядит примерно так: «1028-11714В7А00-...» или «1-0D0575019E-00...» или «50016F0063006E007500940050004E000000-FF....». Перед отправкой кода убедитесь, что вы скопировали его полностью!

### Получение лицензии на программу

- 1. Код терминала, полученный после установки программы на терминал, следует отправить по электронной почте на aдрес sales@cleverence.ruc указанием номера счета и названием программы к которой нужна лицензия.
- 2. В ответ будет выслано письмо с файлом license \*\*\*\*\*\*.xml. который следует положить в папку «Лицензии терминалов» (доступна через «Пуск» либо в папке установки программы в Program Files) на всех компьютерах, где устанавливается драйвер и будет работать 1С.

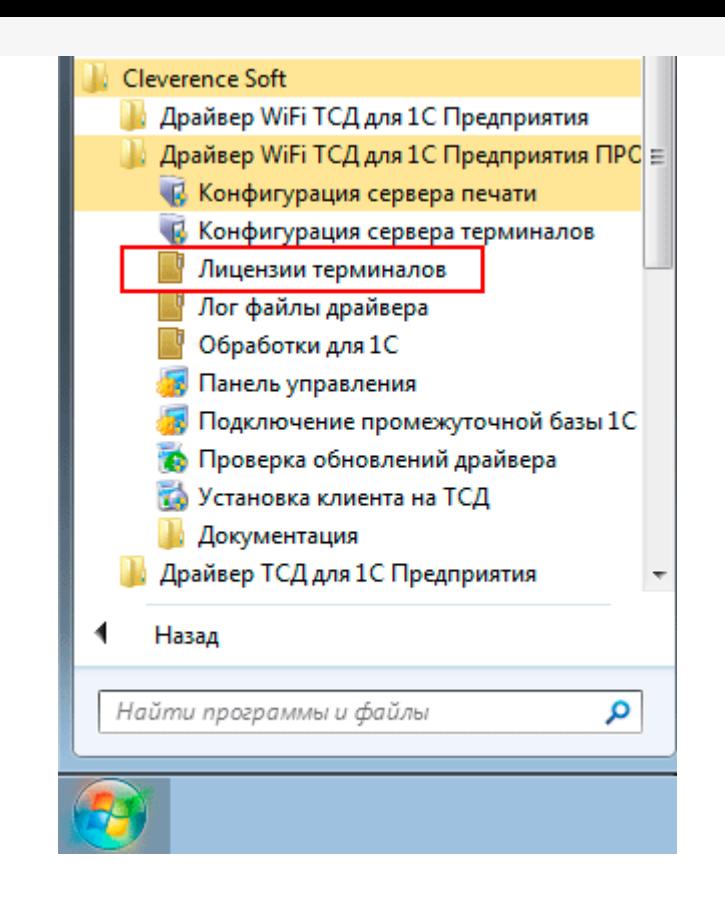

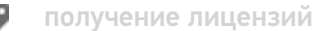

### Не нашли что искали?

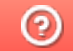

Задать вопрос в техническую поддержку

# Менеджер лицензий Mobile SMARTS

Последние изменения: 2024-03-26

После установки драйвера на компьютер и клиента на ТСД для полноценной работы необходимо получить лицензию (без лицензии будет работать в демо-режиме). Для получения лицензии необходимо хотя бы раз запустить клиента на ТСД.

Начиная с версии 2.6.7.13, в драйверах предусмотрен «Менеджер лицензий», который поможет получить и установить лицензии.

# Где найти менеджер лицензий

Для того, чтобы вызвать менеджер лицензий, воспользуйтесь одним из следующих способов:

1. Для новых продуктов: войдите в приложение («Магазин 15», «Склад 15» и т. п.) и нажмите кнопку «Лицензии» или «Открыть менеджер лицензий».

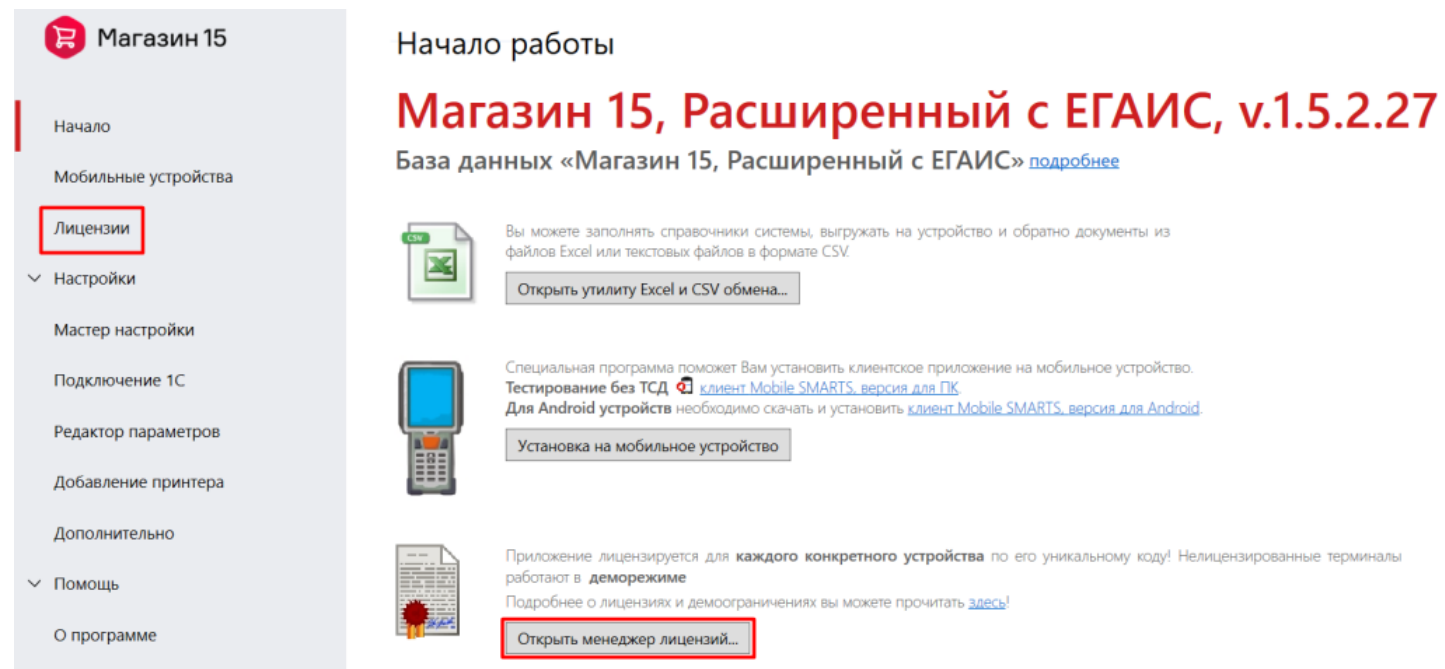

2. Для новых продуктов: войдите в меню Пуск --> Программы --> Cleverence Soft --> Лицензии.

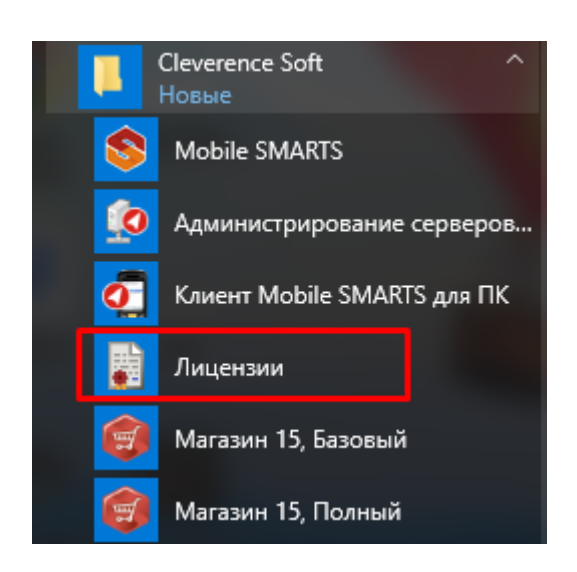

3. Для всех продуктов: войдите в Mobile SMARTS, выберите базу данных и откройте для нее менеджер лицензий.

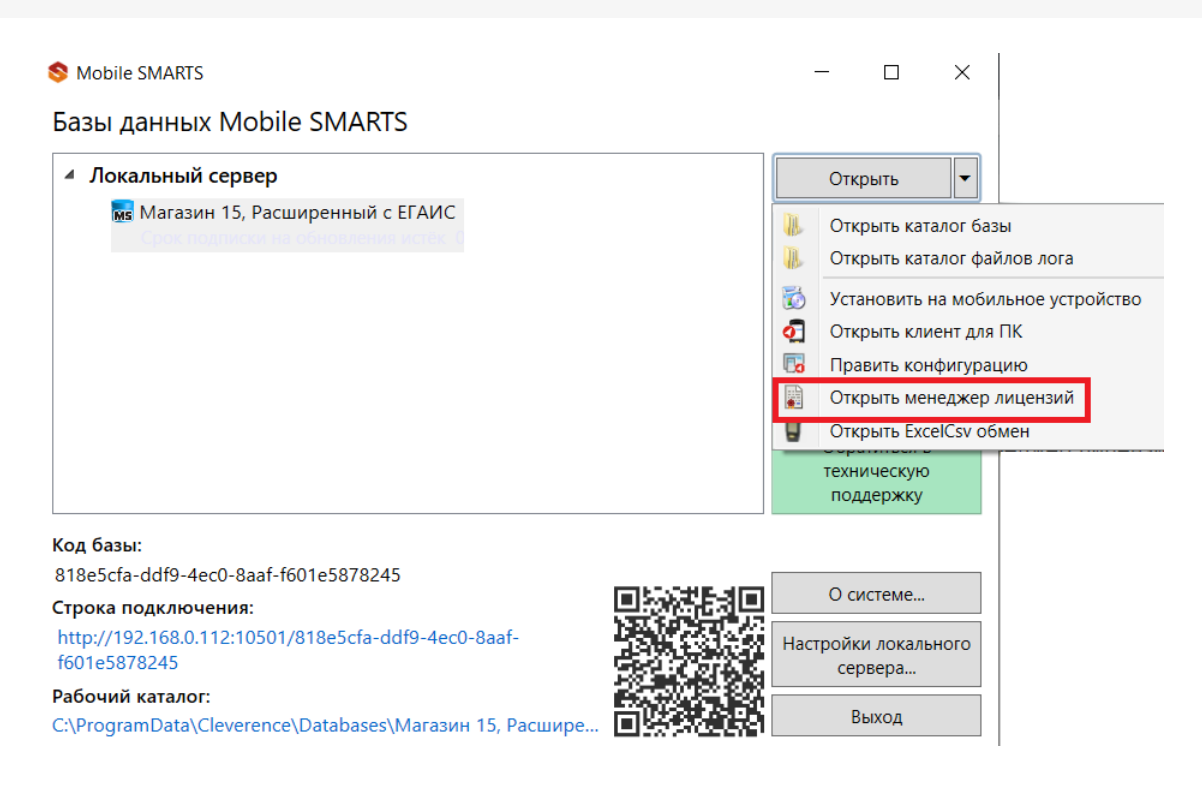

4. Для старых продуктов: нажмите ссылку «Управление лицензиями» в окне «Начало работы». Начало работы

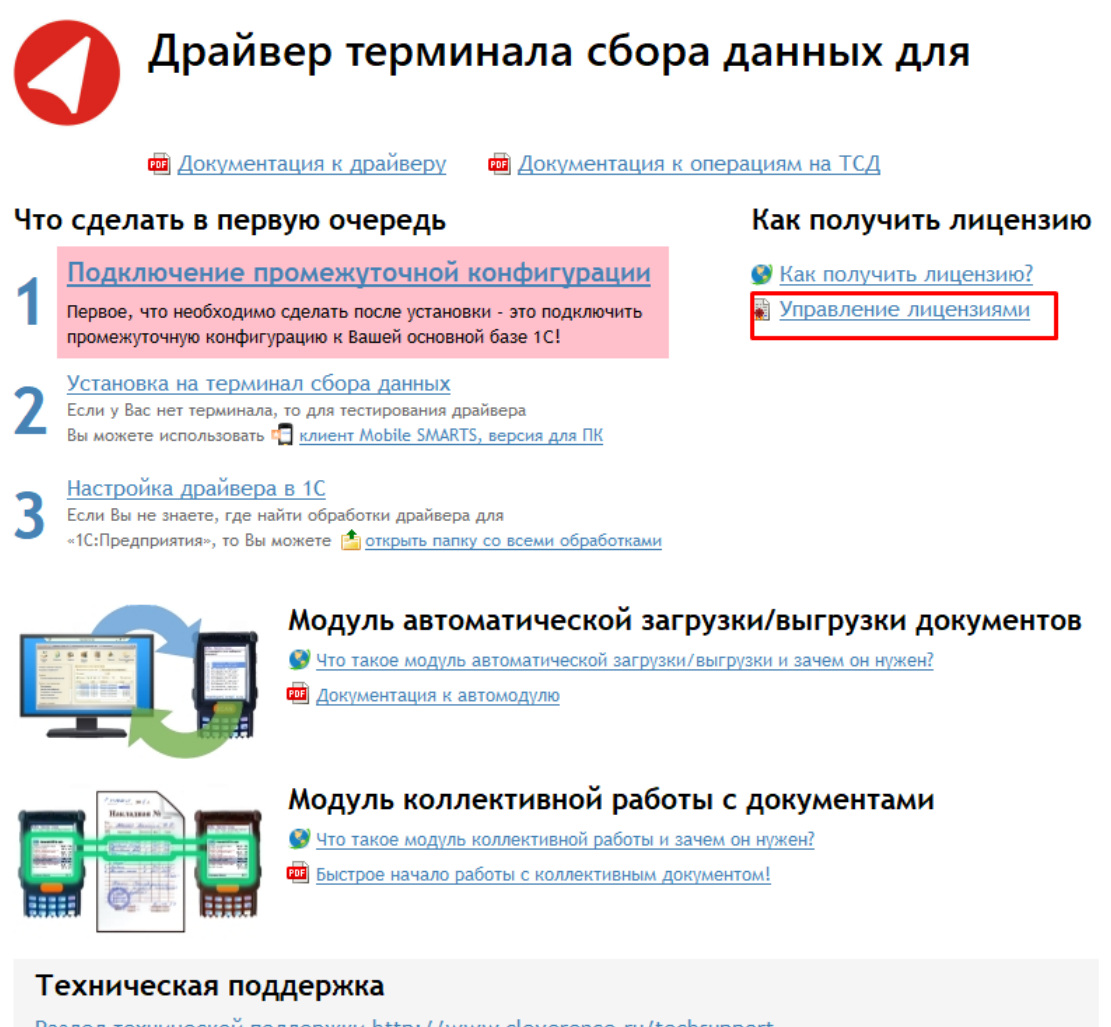

Раздел технической поддержки http://www.cleverence.ru/techsupport Если Вы не смогли решить свою проблему, то напишите на support@cleverence.ru или позвоните нам: +7(495)662-98-03 доб. «1»

Откроется окно менеджера лицензий:

Срок действия Подписка на

RDP Онлайн RFID Checkmark Моб. печать

## Активация по коду активации

Код терминала

Для активации по коду необходима лицензионная карточка.

— Код активации

# ЛИЦЕНЗИОННАЯ КАРТОЧКА Nº2000000000002

Дата создания: 1 августа 2018 г.

Кому выдана: ООО «КЛЕВЕРЕНС ТРЕЙД»

Когда выдана: 1 августа 2018 г.

## **RTL15AE-OEM**

Mobile SMARTS: Магазин 15, БАЗОВЫЙ с ЕГАИС (без CheckMark2) ОЕМ для встраивания в комплекты, на выбор батч или Wi-Fi / БЕЗ ОНЛАЙНА / сбор штрихкодов / информация о товаре по штрихкоду / инвентаризация / поступление / возврат / перемещение / переоценка / печать на мобильный принтер / постановка на баланс ЕГАИС / приемка алкоголя / возврат алкоголя / списание алкоголя / возможность изменять существующие операции / нельзя добавлять свои операции / бессрочная лицензия на 1 (одно) моб. устройство, подписка на обновления на 1 (один) год

Код активации

# LICNN-XYYJR-RWWYQ-QJZZS-WFYRX

Внимание! Данный код необходимо активировать по ссылке http://www.cleverence.ru/getlicense

 $S/N$ :

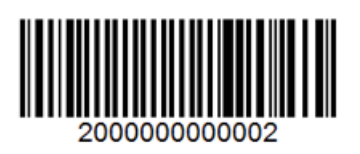

Нажмите кнопку «Получить лицензию», в открывшемся окне введите ключ активации с лицензионной карточки и нажмите «Получить».

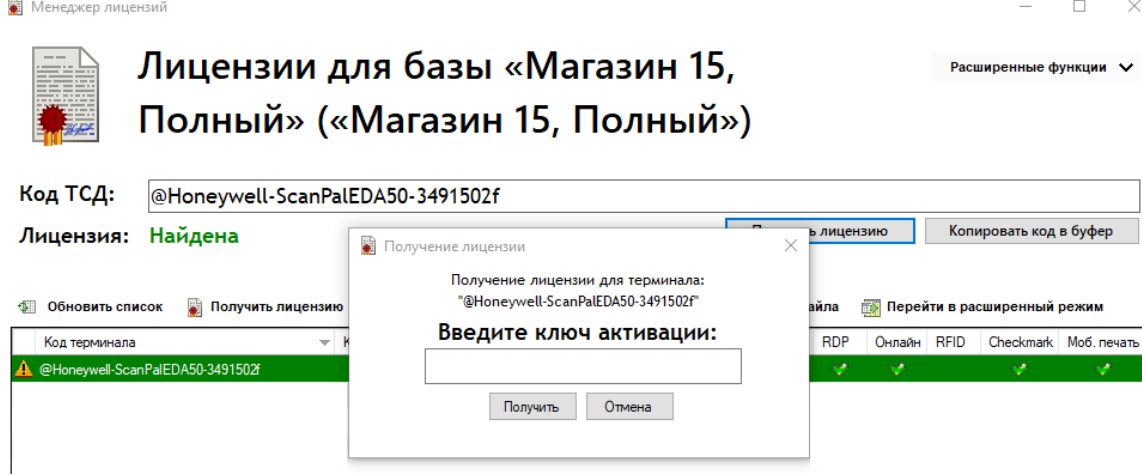

# Установка файла лицензии

Для получения кода ТСД нужно подключить его к компьютеру. Скопировать код и отправить по электронной почте на адрес sales@cleverence.ru с указанием номера счета и названием программы (драйвера), к которой нужна лицензия (для активации по коду активации ничего копировать и отправлять на почту не надо).

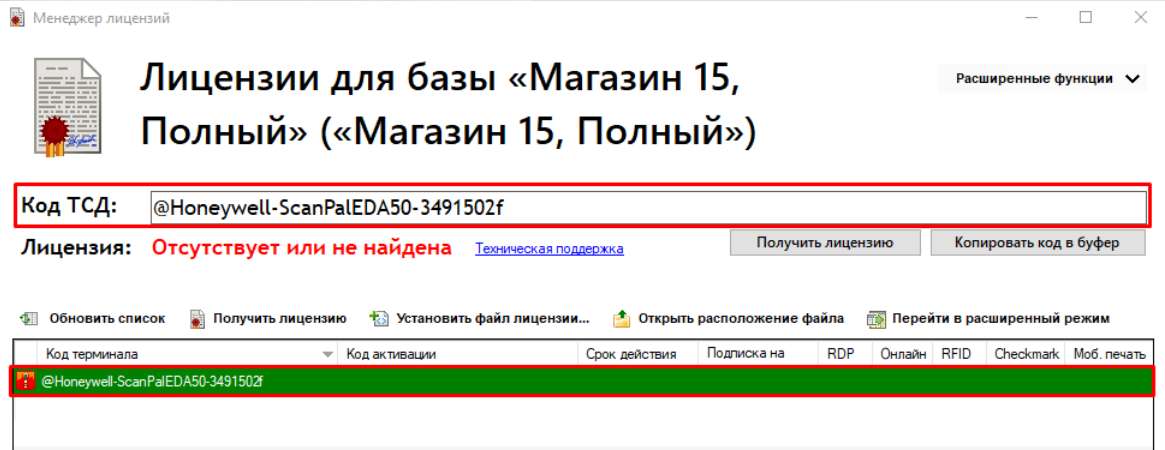

В ответ будет выслано письмо с файлом. Скачайте файл в папку «Загрузки» или любую другую папку. Нажмите кнопку «Установить файл лицензии»:

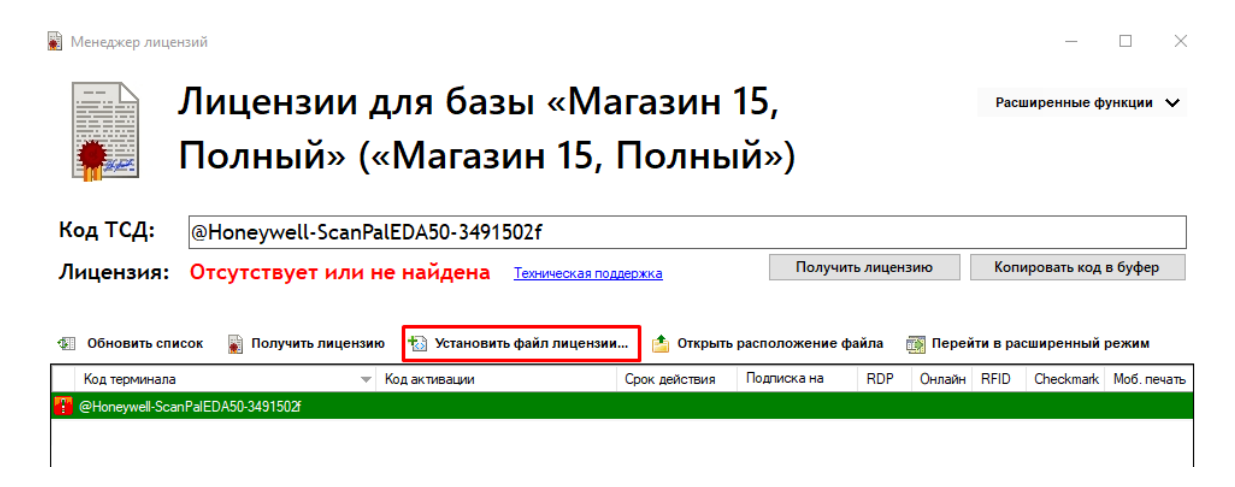

Чтобы добавить лицензию, у вас должен быть файл вида license XXXXX-XXXXXXXXX-XXX.xml

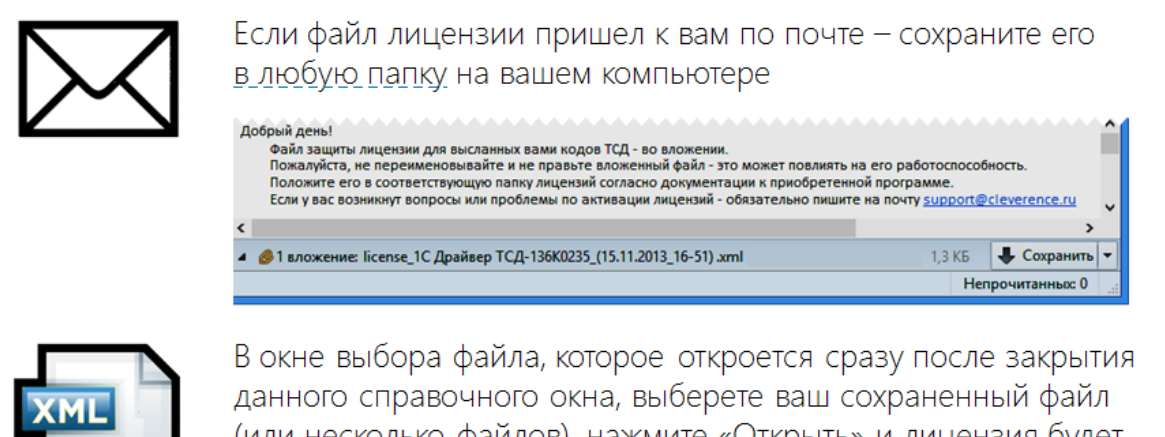

(или несколько файлов), нажмите «Открыть» и лицензия будет автоматически установлена.

После этого файл больше не нужен, его можно будет удалить.

OK

В открывшемся окне выберите присланный файл (можно выбрать сразу несколько файлов) и нажмите «Открыть». Программа самостоятельно добавит файл (файлы) лицензии в нужные папки.

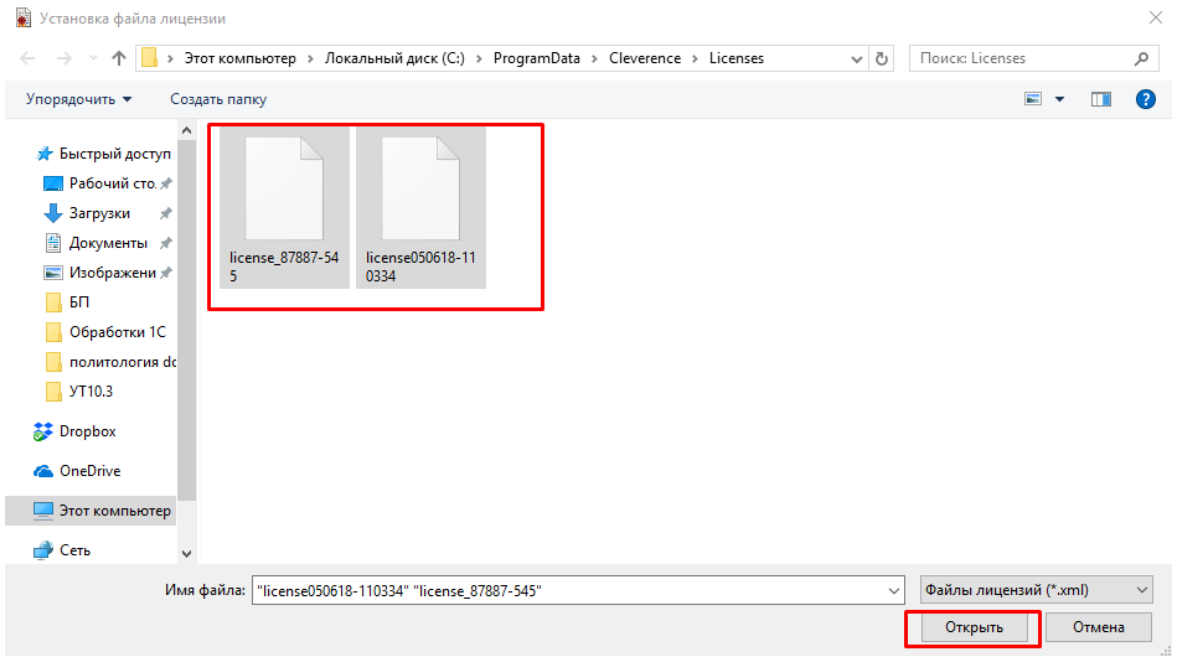

После добавления появится сообщение, что добавление лицензий прошло успешно, и загруженные лицензии отобразятся в окне менеджера лицензий.

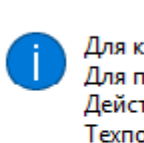

Для компании: Клеверенс) Для продукта: Магазин 15, Полный Действительна до: 01.07.2018 Техподдержка до: 05.06.2019 Терминал: '@Honeywell-ScanPalEDA50-3491502f'

OK

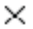

 $\Box$ 

Расширенные функции V

цÍ.

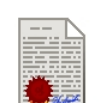

**B** Менеджер лицензий

# Лицензии для базы «Магазин 15, Полный» («Магазин 15, Полный»)

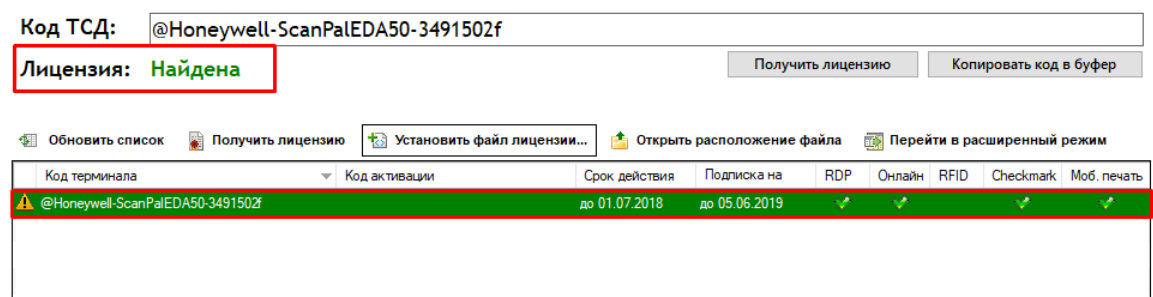

## Восстановление файла лицензии

В менеджере лицензий существует возможность восстановить ранее выданную лицензию для терминала в случае её утраты (например, нечаянно удалили). Для того, чтобы воспользоваться этой функцией, необходимо подключение к интернету.

Для восстановления в главном окне необходимо нажать кнопку «Восстановить лицензию».В случае если к компьютеру подключен терминал и его код определился, то при нажатии этой кнопки программа автоматически попытается получить ранее выданную лицензию для этого терминала.

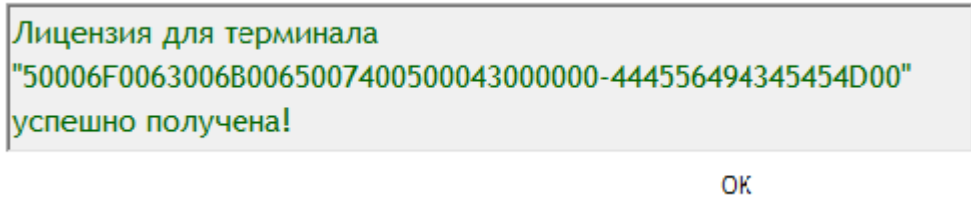

В случае если терминал не подключен, программа соберет информацию о терминалах, для которых найдены лицензии (в том числе просроченные) на данном компьютере, либо о ТСД, которые подключались к серверу терминалов (в случае Wi-Fi или Wi-Fi ПРОФ). После этого она выведет список, из которого можно будет выбрать терминал для восстановления лицензии.

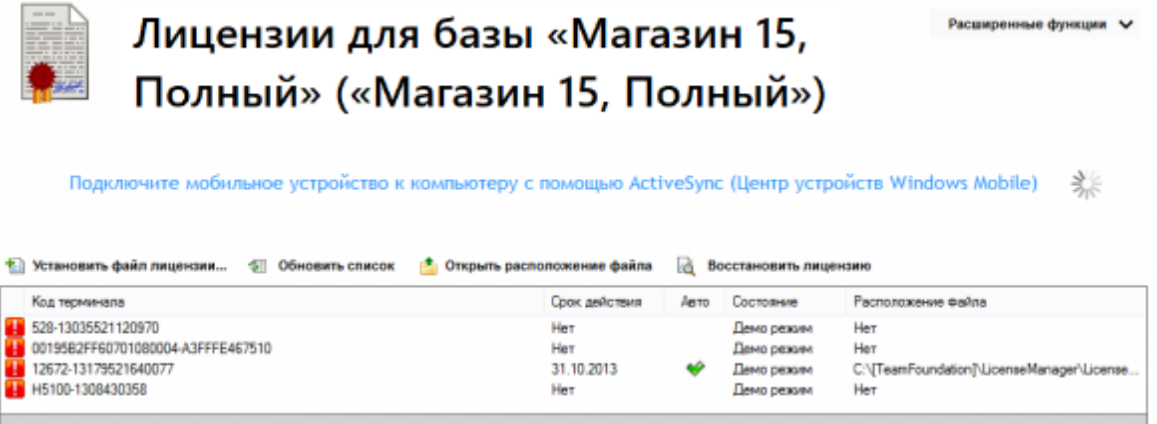

Если для терминала ранее выдавалась лицензия, она будет автоматически загружена на компьютер и сохранена в необходимую папку. В случае успешного завершения восстановление лицензии будет выведено соответствующие сообщение, а список лицензий обновлен.

# Справка по кнопкам и функциям

### **Кнопка**

#### **Описание**

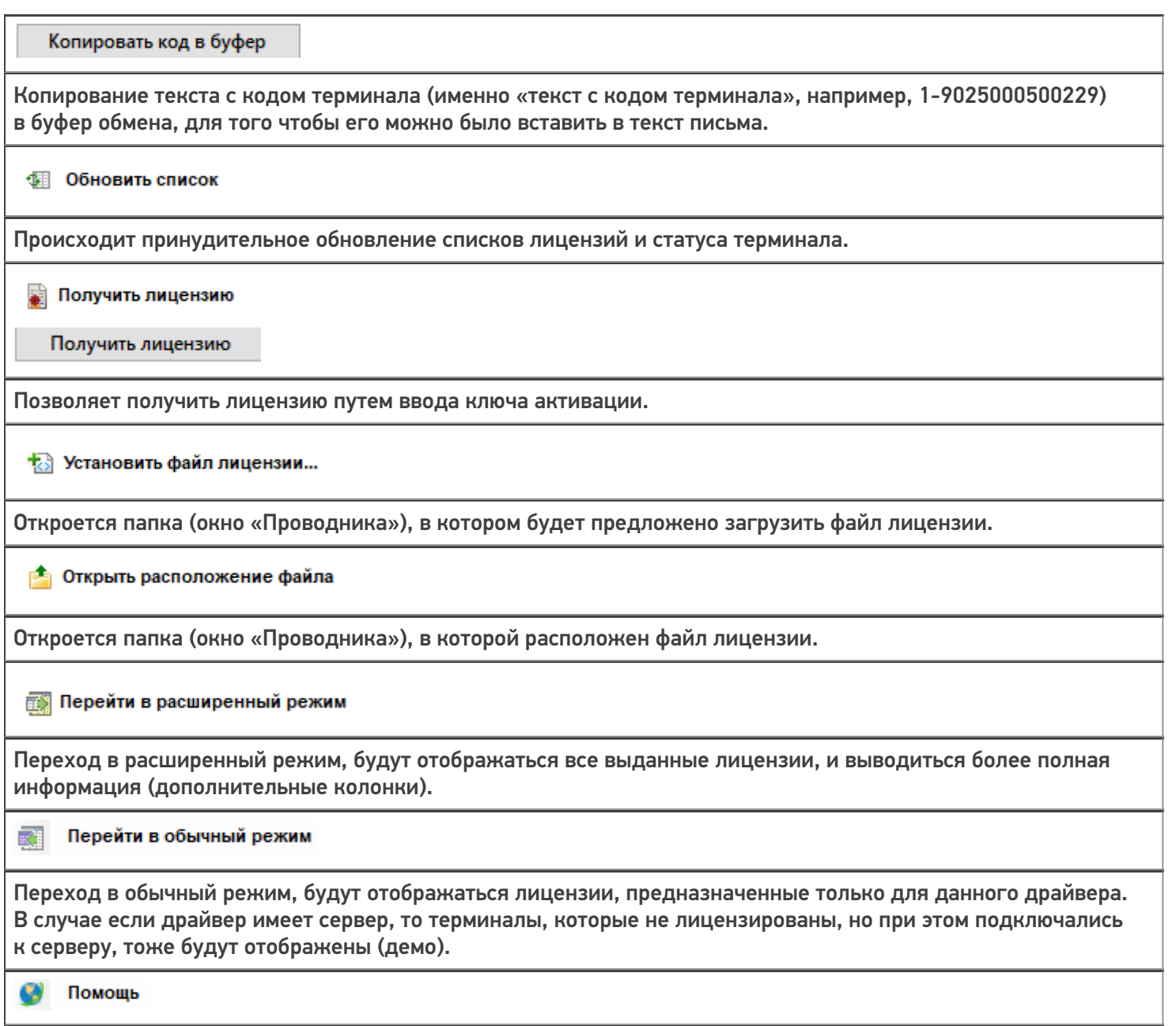

Происходит перенаправление на статью Менеджер лицензий на сайте компании Клеверенс.

## Возможные ошибки

# **Ошибка получения информации о лицензии**

В случае если файл поврежден или выбран файл с расширением .xml, не являющийся лицензией, то на экране появится сообщение о том, почему данный файл не является лицензией.

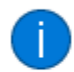

Файл лицензии license050618-110656.xml не относится к Mobile SMARTS или в него были внесены правки руками.

 $\times$ 

Скачайте высланный файл снова или выберите нужный файл с лицензией.

### **Найдена, но для другого продукта**

Если текущая лицензия предназначена для другого продукта, сообщение об этом появится в окне менеджера лицензий.

Клеверенс выпускает много разных отраслевых продуктов для ТСД («Магазин 15», «Склад 15», «ЕГАИС 3» и т. д.). Эти продукты имеют разный функционал, разную стоимость и разные лицензии.

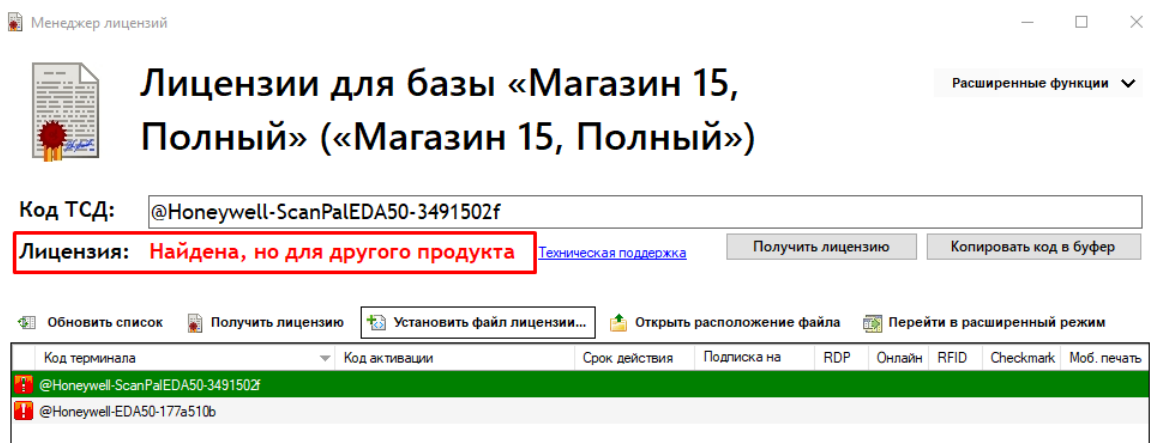

Перейдите в расширенный режим и проверьте, для какого продукта предназначена лицензия.

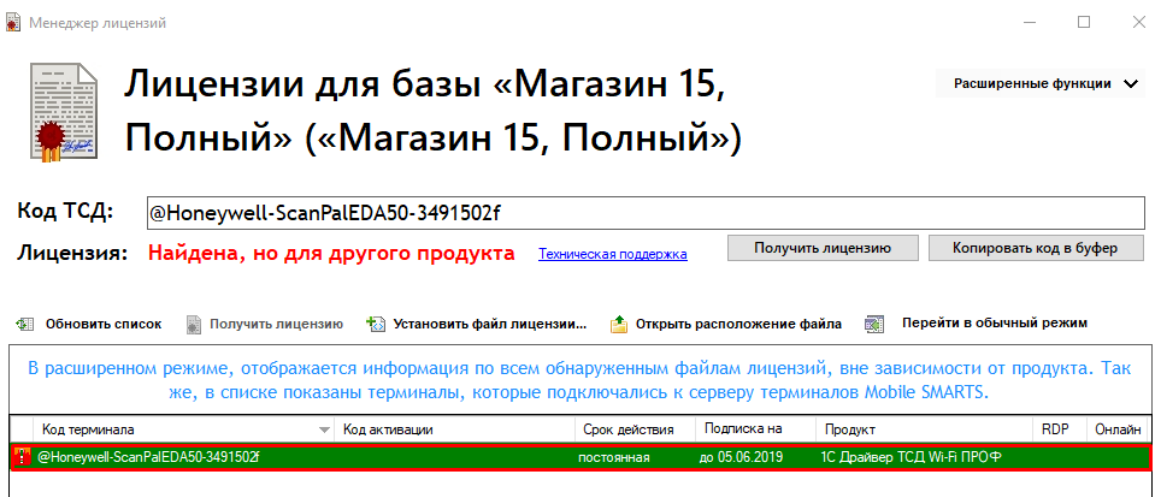

Установите нужный файл с лицензией для вашего драйвера.

### **Ошибка при восстановлении лицензии**

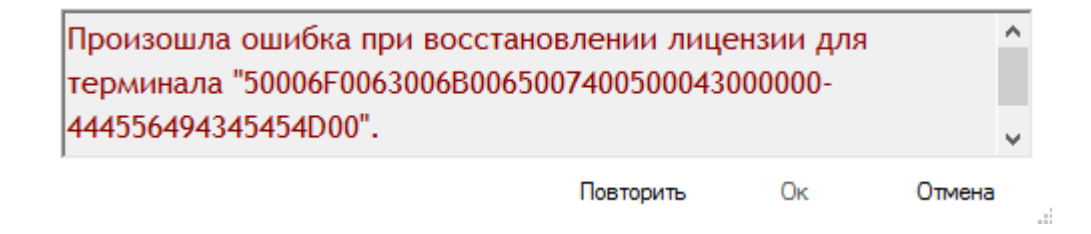

Если при попытке восстановить лицензию возникает данная ошибка, возможно, отсутствует подключение к интернету. Проверьте подключение и повторите восстановление лицензий.

#### Смотрите также:

- Политика лицензирования
- Как активировать ОЕМ лицензию
- Получение и восстановление лицензий
- Лицензирование «Wonderfid: Печать этикеток»
- Лицензирование «Mobile SMARTS: КИЗ»
- Лицензирование «Mobile SMARTS: Склад 15»
- Лицензирование «Mobile SMARTS: Магазин 15»
- Лицензирование «Mobile SMARTS: ЕГАИС 3»
- Лицензирование «Mobile SMARTS: Курьер»
- Виды лицензий

получение лицензий

### Не нашли что искали?

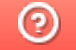

Задать вопрос в техническую поддержку

# Демо-режим работы драйверов ТСД для «1С:Предприятия»

Последние изменения: 2024-03-26

Все дистрибутивы драйверов терминалов сбора данных для «1С:Предприятия» представлены на сайте в виде полноценных версий, которые можно спокойно скачать и опробовать. Трюк в том, что в отсутствие специальных файлов защиты лицензии, которые выдаются Клеверенс Софт на конкретные терминалы сбора данных, драйвер будет работать в «демо-режиме». В демо-режиме позволяется выгружать на терминал любое количество номенклатуры (карточек товаров, чтобы опробовать скорость и адекватность работы). Деморежим никак не ограничивает количество штрихкодов, которые можно отсканировать на терминале сбора данных. Однако обмен документами с 1С будет обрезаться до 3х строк. Т.е. сколько бы штрихкодов ни было сканировано на терминале сбора данных, в 1С их них попадут только 3. И, соответственно, какой бы большой ни была отгрузочная накладная в 1С, на терминал попадут только первые 3 строки документа.

Для драйвера Wi-Fi терминалов сбора данных версии ПРОФ в демо-режиме существует еще одно ограничение. Поскольку драйвер ПРОФ, помимо прочего, позволяет получать актуальные цены и остатки напрямую из базы 1С в онлайн, то демонстрация этой возможности в демо-режиме время от времени заменяет реальные данные из 1С на текст «демо». Т.е. иногда вместо конкретной цены, названия товара или конкретного остатка на терминале сбора данных выводится «демо».

В остальном работа любого драйвера в демо-режиме совершенно идентична работе с полноценной лицензией, и позволяет проверить все возможности представленного программного обеспечения.

Несмотря на демо-режим, скачанный и установленный драйвер является полноценным программным продуктом. После того, как вами будет получена лицензия, ничего заново скачивать и устанавливать не придется - просто скопируйте полученный файл защиты лицензии в нужную папку и для всех тех ТСД, для которых получена лицензия, драйвер тут же начнет работать в полноценном режиме. Таким образом, ровно одна и та же установка драйвера для отних ТСД будет работать полноценно, потому что на них есть лицензия, а для других ТСД - в демо-режиме, т.к. на них лицензии еще нет.

Процедура получения лицензии на драйвер описана тут.

демо

### Не нашли что искали?

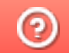

Задать вопрос в техническую поддержку

# Как попробовать работу драйвера без ТСД

Последние изменения: 2024-03-26

Как быть, если вы хотите попробовать работу одного из драйверов, но у вас нет ТСД? Для этого в драйверах предусмотрен встроенный клиент Mobile SMARTS для ПК.

Что нужно сделать, чтобы попробовать?

### Установка драйвера

Для начала требуется скачать и установить интересующий драйвер:

Документация к драйверу будет доступна в окне «Начало работы», которое запустится после установки драйвера.

Также ее можно скачать отдельно:

К батч драйверу К Wi-Fi драйверу К драйверу Wi-Fi ПРОФ

## Запуск клиента Mobile SMARTS, версия для ПК

Запустить тестовый клиент для ПК можно прямо из окна начала работы.

Начало работы

# Драйвер терминала сбора данных для

## «1С: Предприятия», БАТЧ версия

п Документация к драйверу п ф Документация к операциям на ТСД

#### Что сделать в первую очередь

<u>Установка на терминал сбора данных</u> **• Как получить лицензию?** • Управление лицензиями

Если у Вас нет терминала, то для тестирования драйвера<br>Вы можете использовать Е<mark>н клиент Mobile SMARTS, версия для ПК</mark>

Настройка драйвера в 1С

Если Вы не знаете, где найти обработки драйвера для «1С:Предприятия», то Вы можете Ра открыть папку со всеми обработками

#### Как работать с драйвером «в терминале» (RDP)

Как получить лицензию

• Когда нужна утилита терминального обмена данными с ТСД? **в Документация к утилите** 

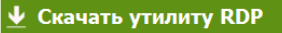

#### Техническая поддержка

Раздел технической поддержки http://www.cleverence.ru/techsupport Если Вы не смогли решить свою проблему, то напишите на support@cleverence.ru или позвоните нам: +7(495)662-98-03 доб. «1»

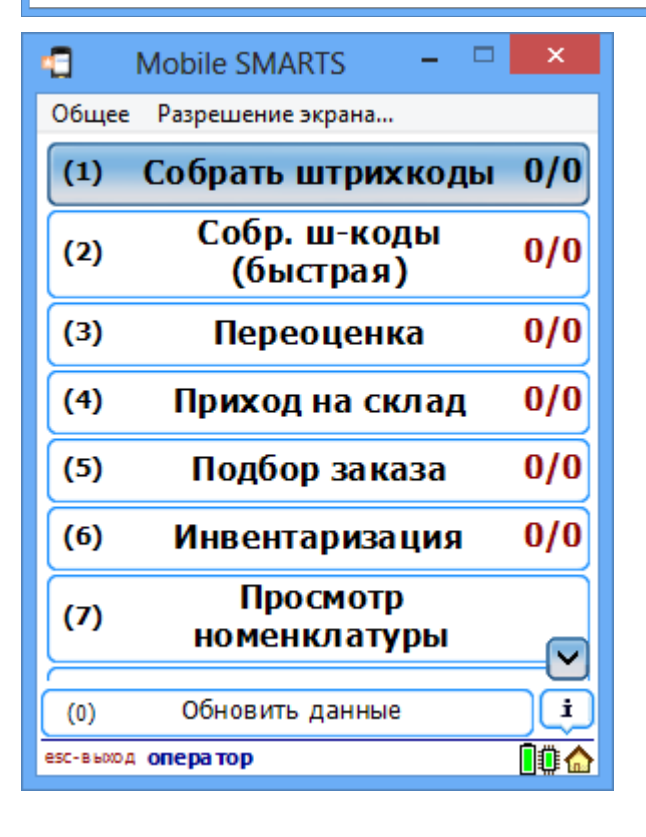

Также запуск клиента всегда доступен через меню «Пуск - Все программы - Cleverence Soft - Драйвер ТСД для 1С Предприятия».

### **Для батч драйвера**

В обработке настройки драйвера указать тип связи «Для тестирования: работа с ПК версией клиента Mobile SMARTS» и сохранить настройки.

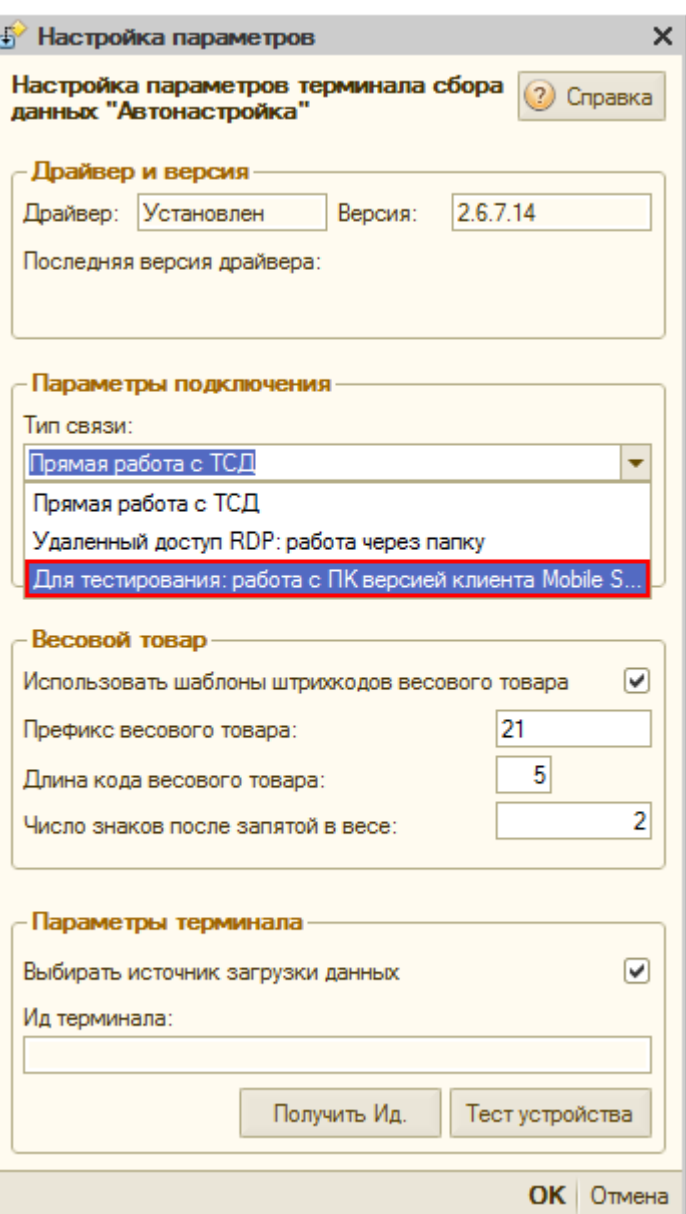

После этого можно выгружать номенклатуру и документы. Их выгрузка будет происходить не на терминал сбора данных, а в папку документов клиента Mobile SMARTS для ПК.

### **Для версий WiFi и WiFi ПРОФ**

Убедитесь, что в обработке настройки драйвера указан тип связи «Через сервер (Wi-Fi терминалы)».

CLEVERENCE.RU — 4/5

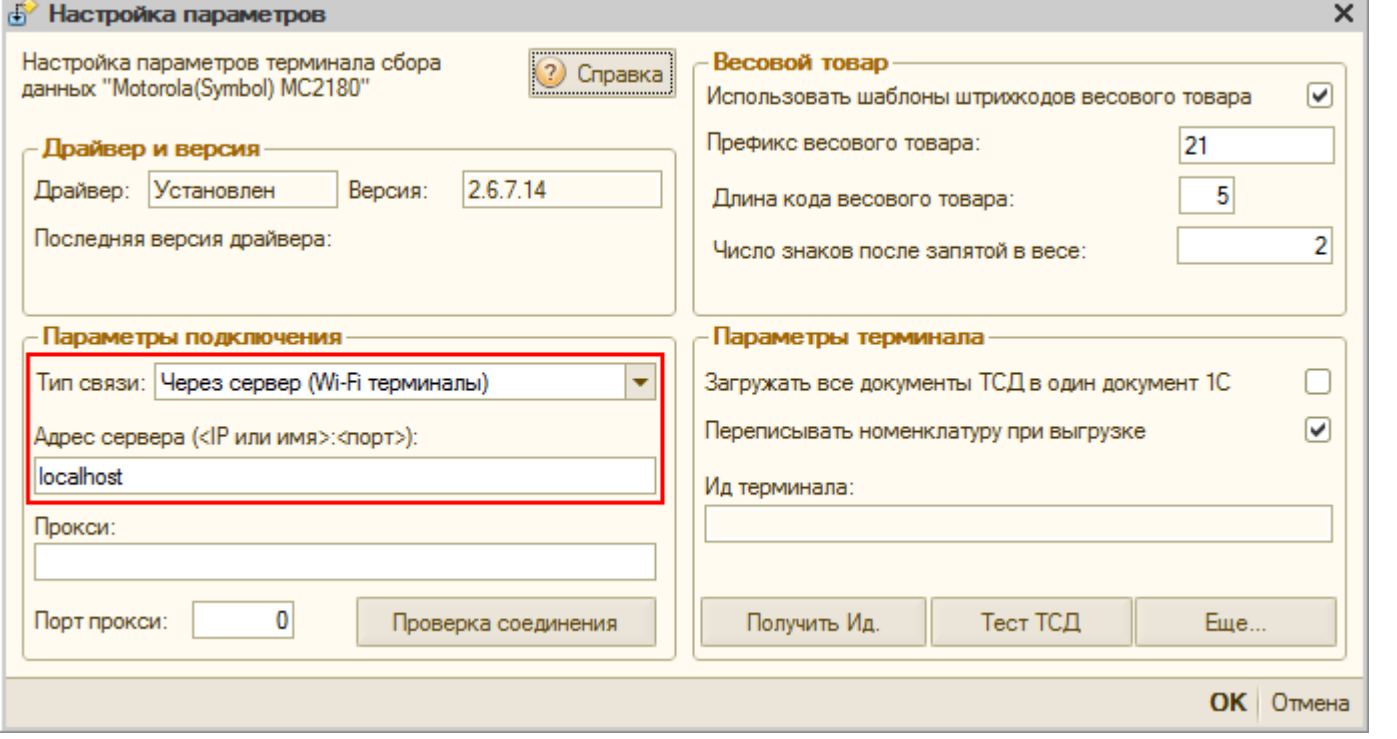

Клиент для ПК в этих драйверах уже настроен на работу с сервером на Вашем компьютере, поэтому никаких специальных настроек делать не требуется.

Убедиться, что клиент соединен с сервером можно по пиктограмме связи в нижнем правом углу программы.

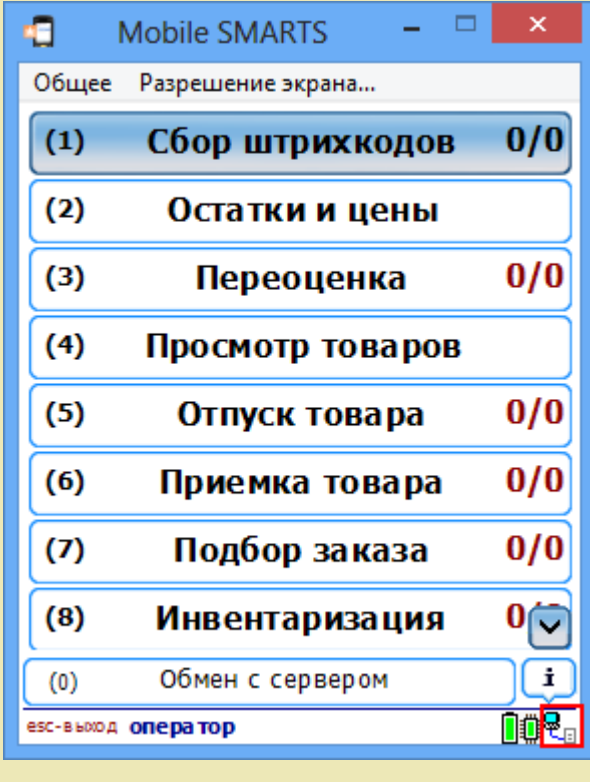

Не нашли что искали?

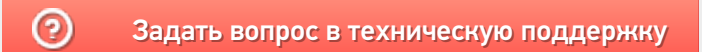

# Утилита для работы в терминальном доступе (RDP)

Последние изменения: 2021-07-28

Как быть если работа ведется в батч режиме с ТСД, не подключенным к тому конкретному компьютеру, на котором работает 1С, и как в таком случае будет происходить обмен данными между ТСД и 1С?

**Нужно воспользоваться утилитой, которая входит в дистрибутив платформы Mobile SMARTS.**

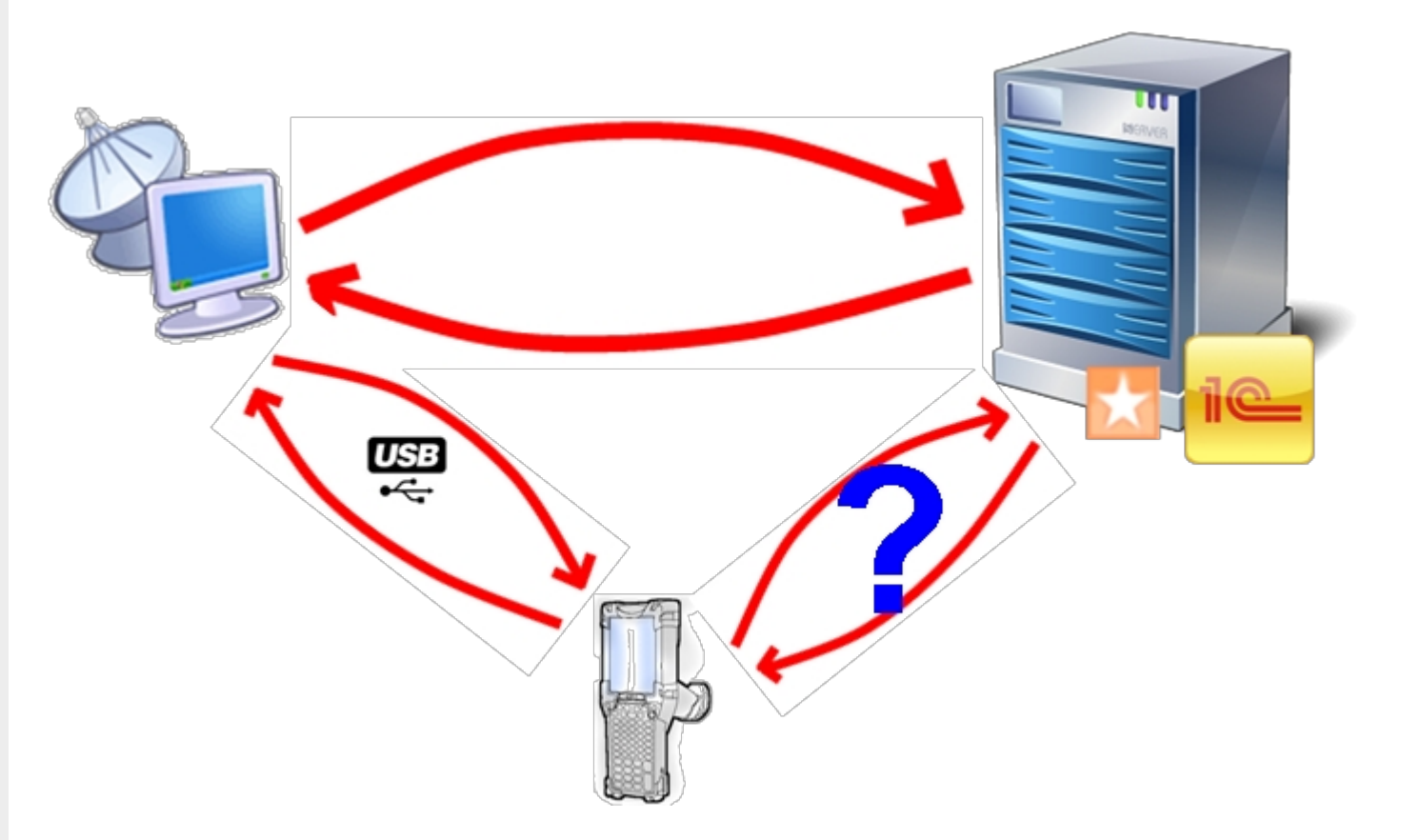

Для такого случая предусмотрена специальная утилита синхронизации. Утилита копирует необходимые файлы между ТСД и удаленным компьютером в сети, на котором установлена 1С с драйвером.

 $\blacktriangleright$ 

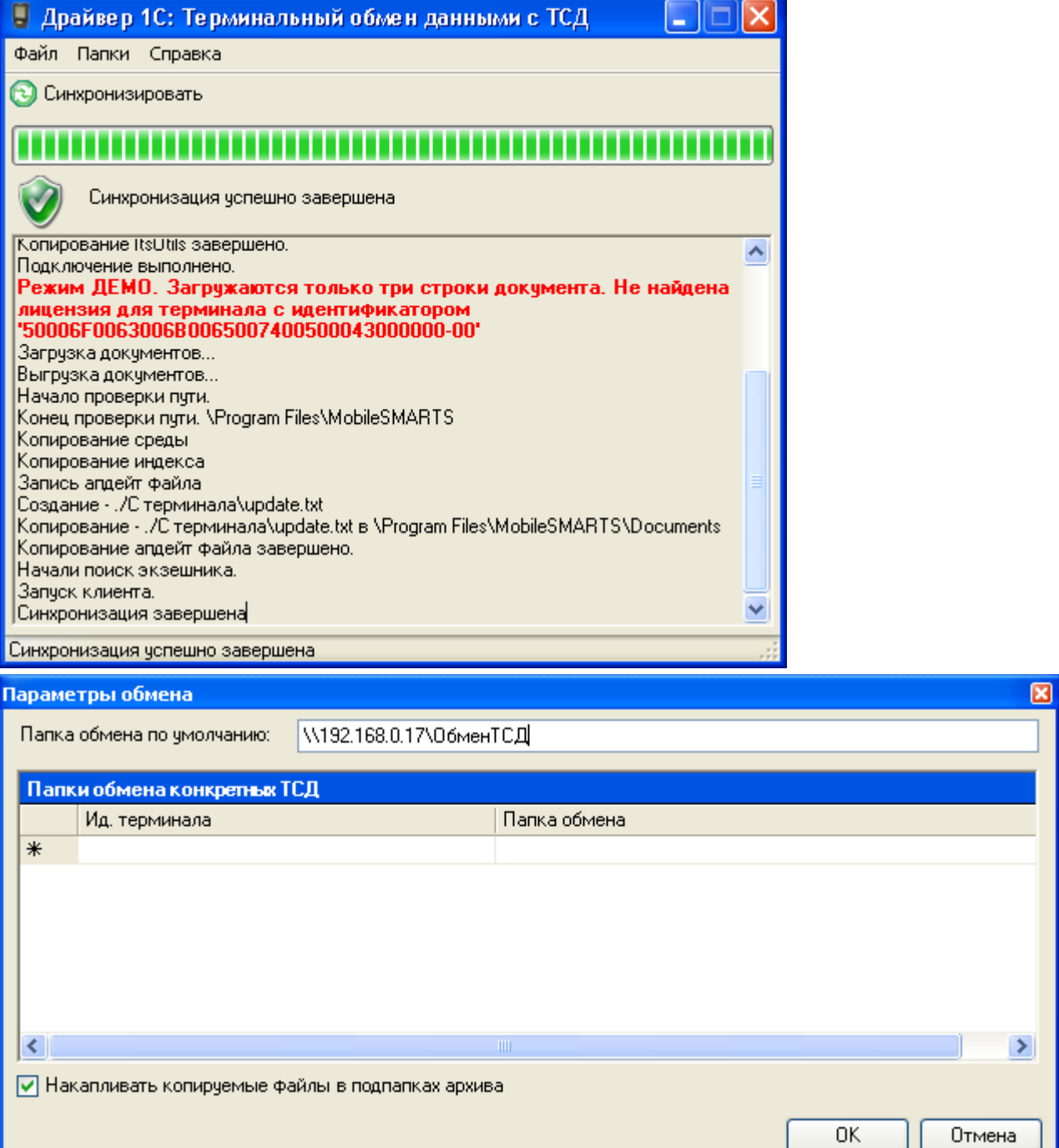

# Когда может потребоваться эта утилита?

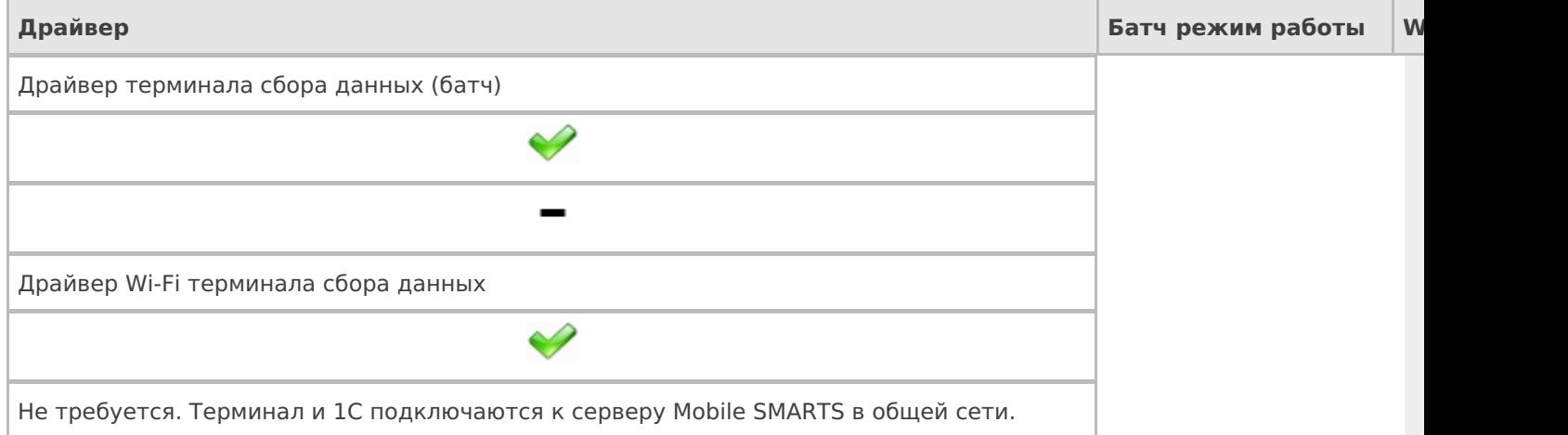

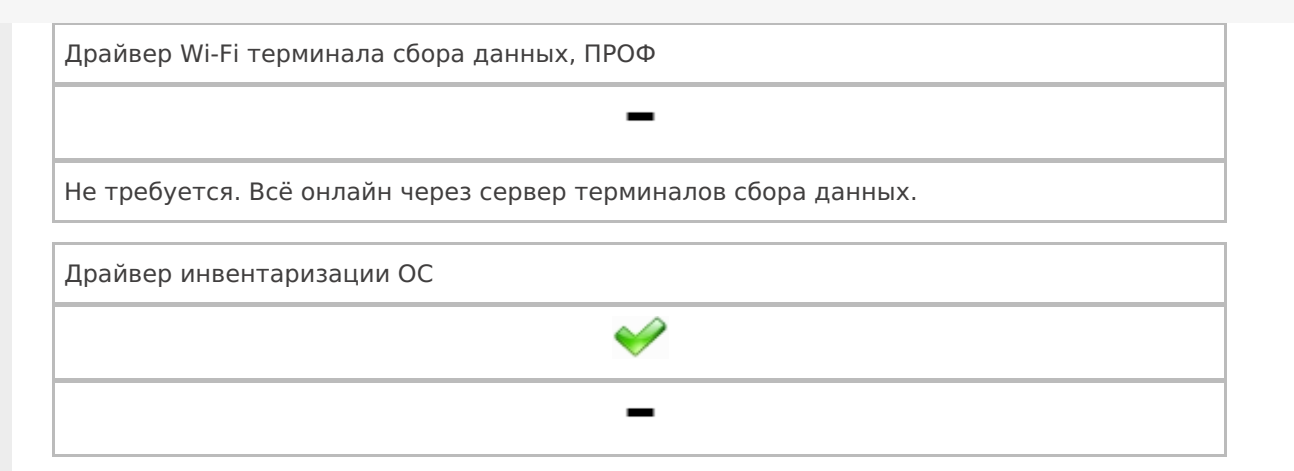

- Драйвера поддерживают работу в терминальном доступе следующим образом:
- На компьютере «Сервер» установлено «1С:Предприятие» и драйвер ТСД;

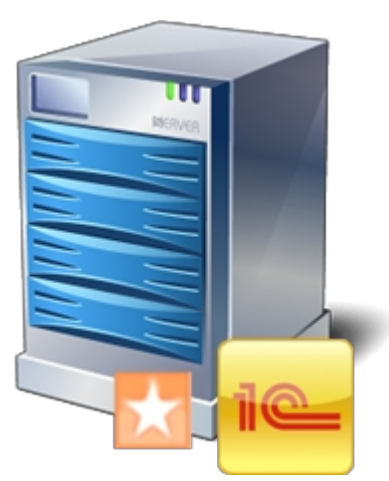

• К компьютеру «Клиент» подключен ТСД (вставлен к кредл и подсоединен кабелем USB или COM);

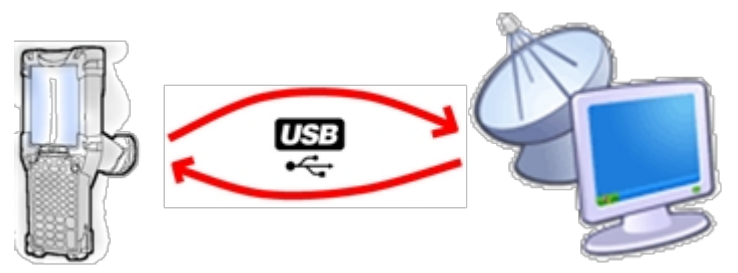

- На компьютере «Клиент» запущен удаленный доступ на компьютер «Сервер» (RDP);
- На компьютере «Клиент» устанавливается утилита для работы в терминальном доступе и настраивается на обмен файлами между ТСД и папкой компьютера «Сервер», расшареной в общий доступ;

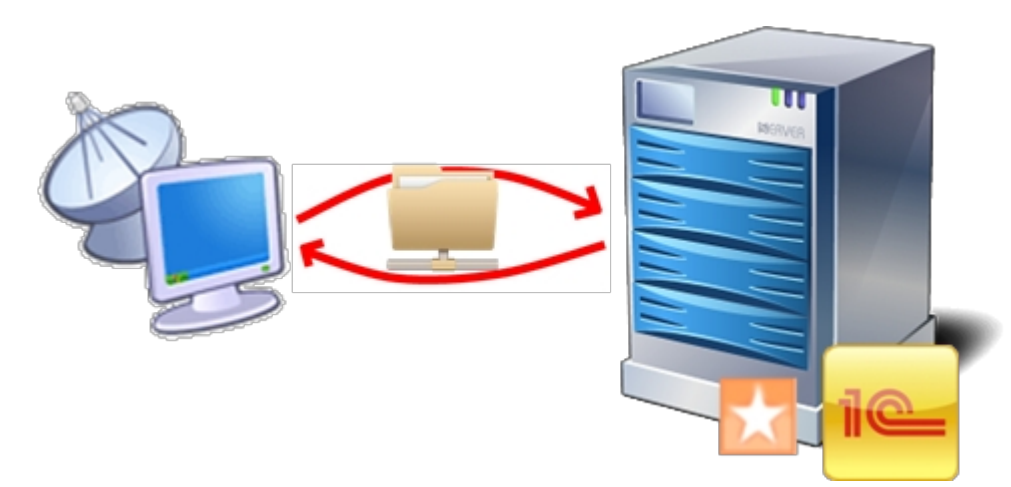

В «1С:Предприятии» драйвер настраивается на обмен с этой же папкой.

Обязательно должен быть удаленный доступ по сети к компьютеру с установленной «1С:Предприятие» и драйвером.

Папка на компьютере «Сервер», через которую производится обмен, должна быть доступна на чтение и запись для пользователя, работающего на компьютере «Клиент».

Как только ТСД вставляется в кредл, утилита (если она запущена) начинает обмен данными с ТСД, копируя с него документы в указанную сетевую папку и, наоборот, копируя данные из папки на ТСД. С ТСД в сетевую папку уходят исполненные документы, а из папки на ТСД уходят данные номенклатуры и задания на выполнение.

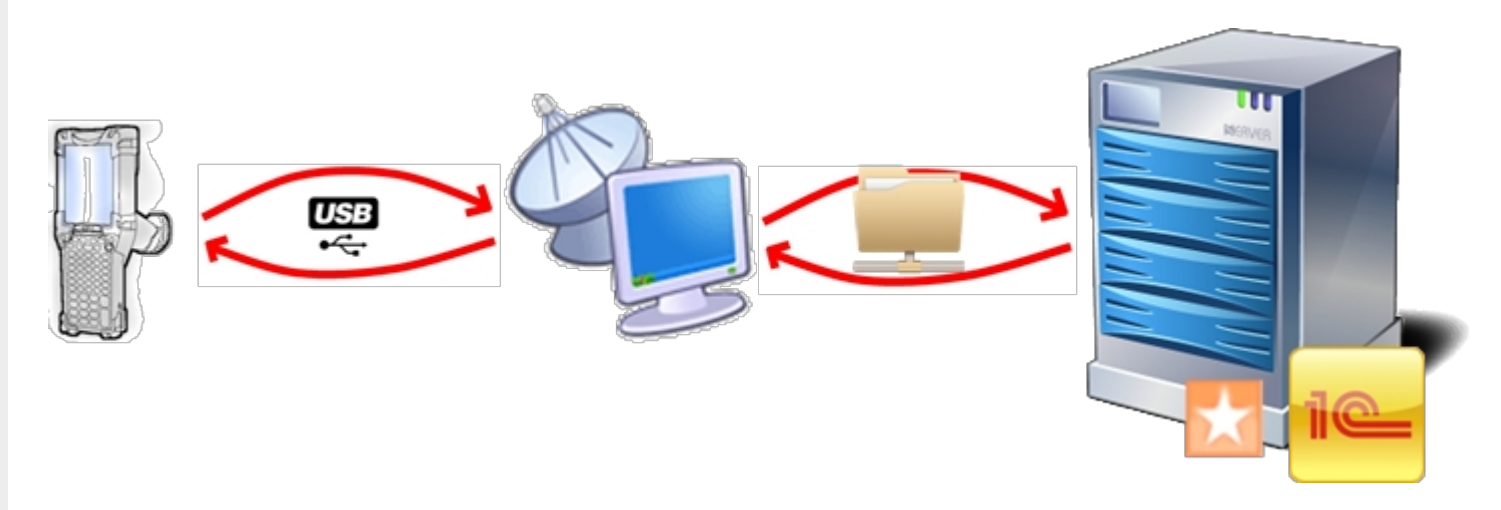

Драйвер 1С, запущенный в терминальном режиме, будет обращаться уже не напрямую к ТСД, а к сетевой папке, – для этого необходимо прописать путь к папке в настройке ТСД в 1С.

Помимо одной общей папки по умолчанию в утилите предусмотрена возможность задавать для конкретных ТСД свои отдельные папки обмена. Для этого нужно узнать идентификатор через меню «Файл -> Получить идентификатор терминала…», а затем прописать для этого идентификатора конкретную папку в настройках:

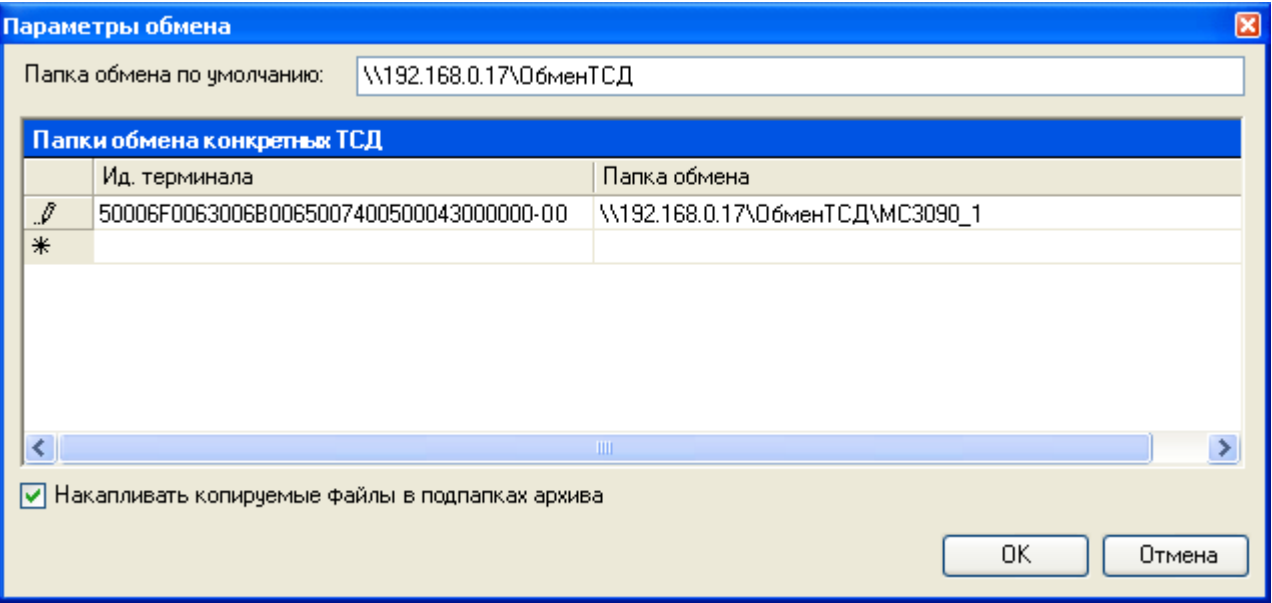

Утилита может вести архив содержимого папок обмена, сохраняя документы в подпапке «Archive» каждой из папок обмена. Т.е., например, для папки «\\192.168.0.17\ОбменТСД» архив будет вестись в папке «\\192.168.0.17\ОбменТСД\Archive». Для этого нужно поставить галочку «Накапливать копируемые файлы в подпапках архива» (по умолчанию она стоит).

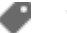

## Не нашли что искали?

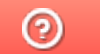

Задать вопрос в техническую поддержку

# Инвентаризация имущества компании -Вопросы и ответы

Последние изменения: 2024-03-26

#### Поддерживаются ли в программе материально-ответственные лица (МОЛы)?

Ответ: да, МОЛы являются частью программы. По каждому МОЛу можно создать свой документ инвентаризации, а отчеты в программе показывают, за кем в данный момент числится та или иная позиция.

Есть ли в программе места хранения/нахождения имущества?

Ответ: да, программа поддерживает места хранения/нахождения имущества. Учет в разрезе по местам ведется параллельно с учетом по МОЛам, т.е. жесткой привязки МОЛов к местам хранения нет.

Что нужно завести в программе перед началом инвентаризации?

Ответ: перед началом инвентаризации следует заполнить справочник номенклатуры (артикулы столов, стульев и компьютеров), а затем на его основе завести в программе инвентарные позиции (конкретные экземпляры столов, стульев и компьютеров). Если в учете требуются МОЛы или места хранения, то заполнить и их.

Что произойдет, если во время инвентаризации имущество не было обнаружено?

Ответ: после проведения инвентаризации можно создать документ по утерянным позициям, который будет автоматически заполнен по разнице между ожидаемым и фактическим наличием.

инвентаризация имущества

### Не нашли что искали?

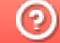

Задать вопрос в техническую поддержку